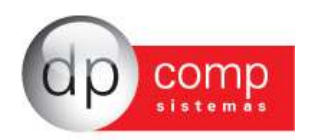

# **CONHECENDO O BANCO DE DADOS DPCOMP**

Atualmente, a DpComp, visando ampliar a capacidade corporativa de seus clientes, acompanha a evolução tecnológica e trabalha hoje com o banco de dados MySQL, um dos bancos mais seguros, confiáveis e reconhecidos mundialmente por grandes empresas da área de gerenciamento de software ou informática. O Banco de Dados se torna seguro pelo fato de contar com um gerenciador de arquivos que proporciona ao usuário a segurança necessária para armazenar seus dados e também a agilidade na troca de informações entre os mesmos usuários do Banco de Dados no escritório (em caso de estar operando com o sistema em rede). Visando sempre ampliar as vantagens aos seus clientes, a DpComp optou por este banco de dados, pois num futuro bem próximo será possível trabalhar com o sistema DpComp em sua casa ou outro lugar, armazenando dados no computador central de seu escritório, tudo isto usando a rede mundial de computadores. A velocidade na utilização deste Banco de Dados cresce, pois ele utiliza a tecnologia de relacionamento cliente/servidor, onde todas as informações são tratadas diretamente no servidor, que processa a solicitação e envia uma resposta para a estação de trabalho.

A DpComp continua trabalhando de maneira intensiva, sempre buscando inovações, afim de que o usuário esteja sempre na frente, proporcionando melhores condições de apresentar um trabalho mais bem definido e com clareza de informações a seus clientes.

# **COMO PROCEDER PARA FAZER BACKUP'S**

Ter uma cópia de segurança das informações arquivadas nos sistemas é algo imprescindível, pois hoje, com o acúmulo de informações que guardamos nos sistemas, o computador se torna uma ferramenta de vital importância no nosso dia a dia. Perder uma Base de Dados significa às vezes, não um simples retrabalho, mas até a perda de um cliente importante.

Para que isto não ocorra com você, utilize a rotina DpBackup\_Sql, que irá realizar uma cópia fiel das suas informações que outrora foram armazenadas em nossos sistemas. Para tal, basta acessar a rotina de Backup's, na tela principal do sistema:

#### Ferramentas-DPBackup

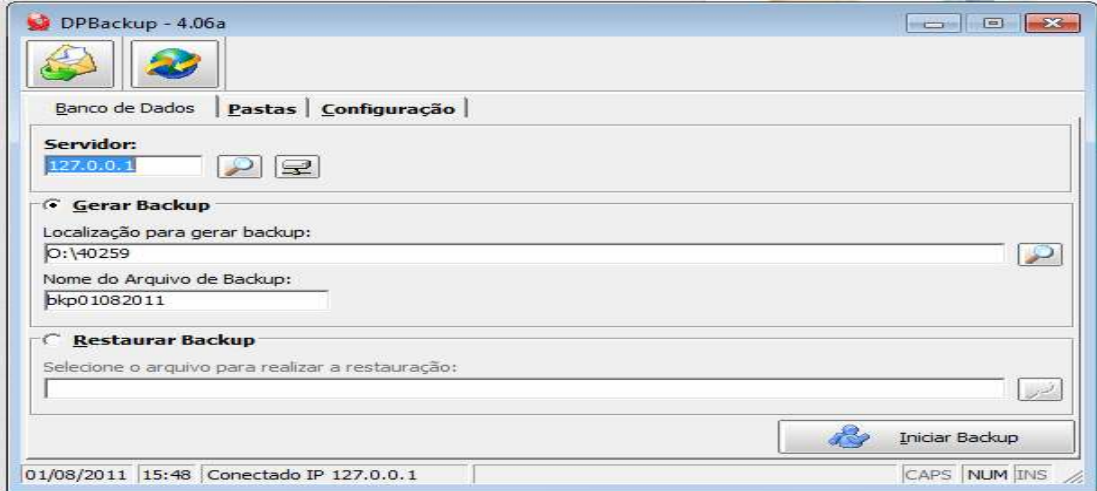

Indicar o número de IP do Servidor; a localização para gerar Backup e clicar em iniciar Backup. Assim, o sistema irá realizar a cópia de todas as informações constantes no seu banco de dados.

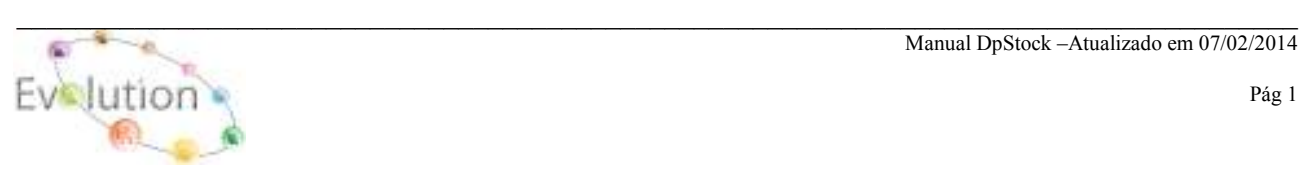

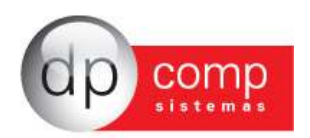

# **NOÇÕES BÁSICAS DO ESTOQUE**

A rotina de estoque permite a empresas pequenas, médias ou grandes controlar o estoque das mercadorias. É para contornar toda a complexa tarefa de controlar uma grande quantidade e diversidade de itens de produtos que a Dpcomp criou o DP-Stock.

Rotinas presentes:

- Entrada manual e automática de produtos acabados;
- Entrada manual e automática de matéria-prima;
- Transferência de produtos;
- Reajuste de valores;
- Demanda;
- Inventário;
- Controle de estoque mínimo;
- Explosão de Materiais;
- Controle de Saldos;
- Controle de custos;

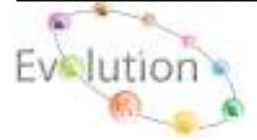

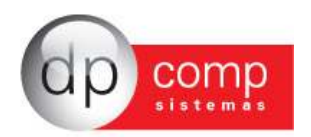

## **SISTEMA WINSTOCK - ARQUIVOS**

Vamos agora conhecer o sistema WinStock, começando pelos cadastros concentrados na rotina Arquivos. Esses campos devem ser inicialmente cadastrados antes da efetivação dos lançamentos de notas.

**COMPETÊNCIA** – Devemos indicar a empresa e o período em que serão lançadas as movimentações no Estoque. Para que o sistema apresente essa tela, podemos selecionar também o F4.

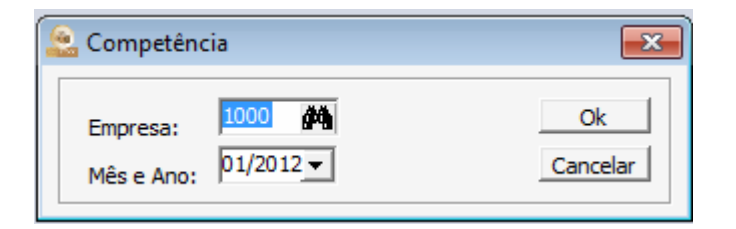

**CADASTROS** – Está subdividido em algumas rotinas conforme abaixo:

**EMPRESAS \DADOS GERAIS**– É dividida em partes: A primeira, DADOS GERAIS consiste em cadastrar as informações referentes à CNPJ, endereço, tipo e ramo de atividade da empresa, data de constituição, etc.

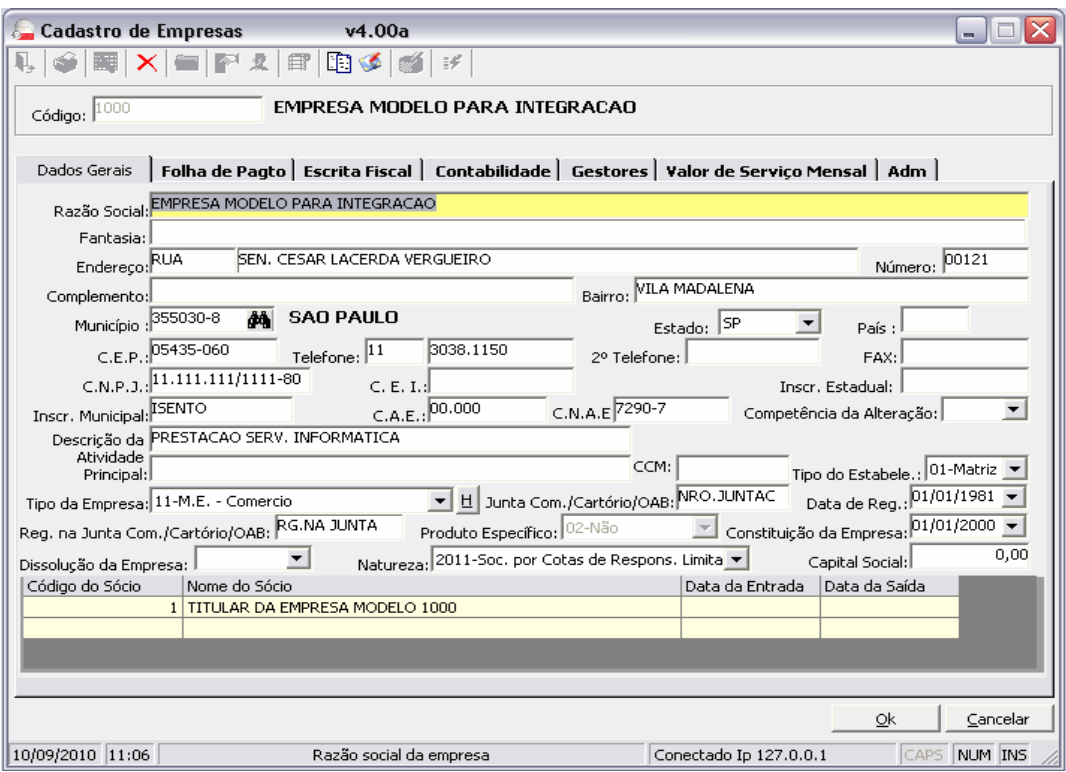

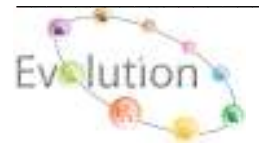

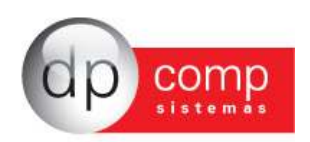

**EMPRESAS\GESTORES-** Devem ser indicadas informações referentes à configuração de Duplicata, configuração de e-mail da empresa e dados complementares.

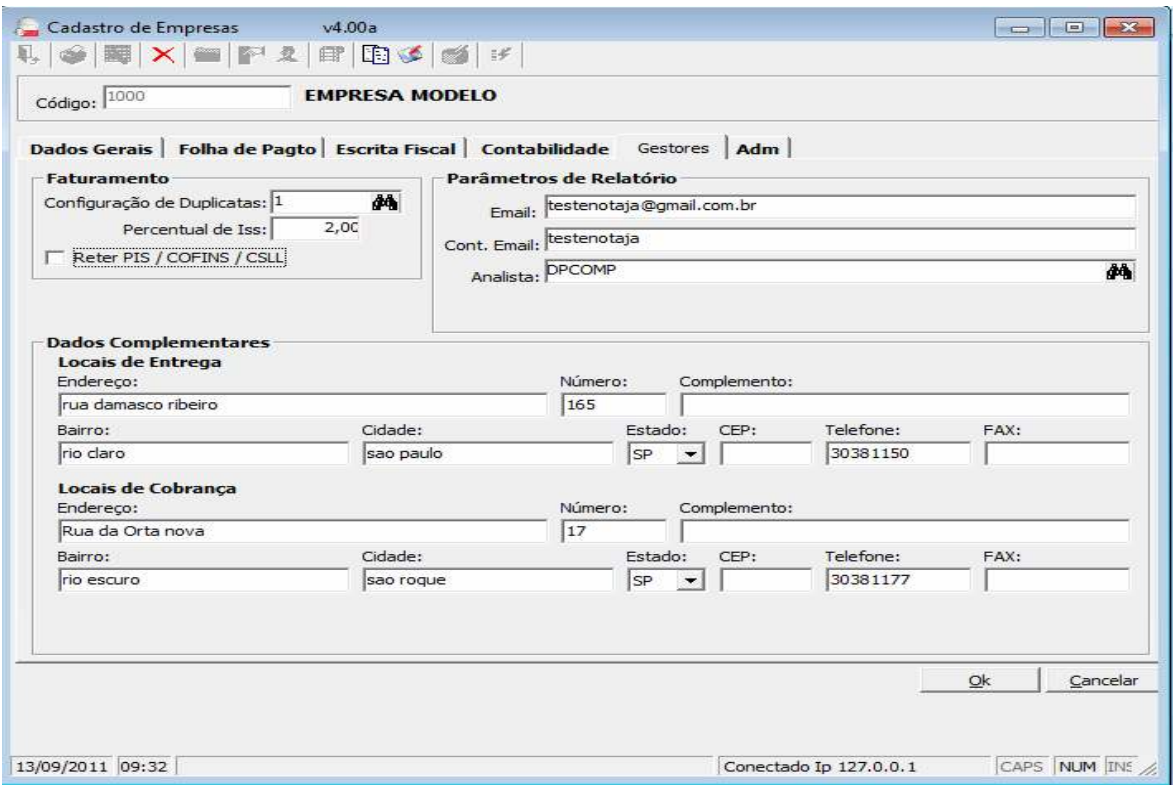

**OBS.:** Para cadastrar o sócio da empresa, é necessário clicar no ícone em destaque no topo do cadastro de empresa. Lembrando que é importante indicar um sócio responsável pela empresa.

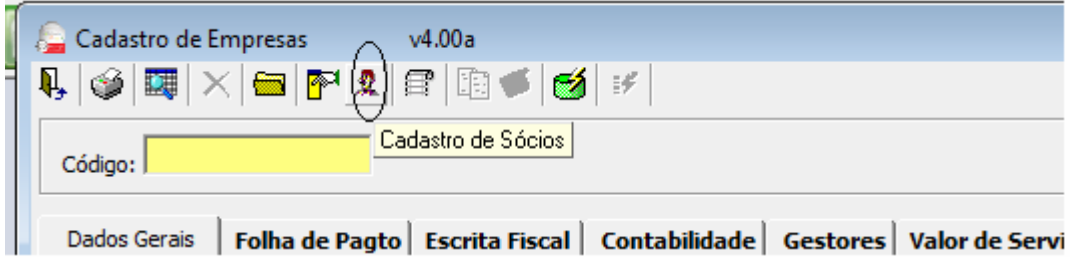

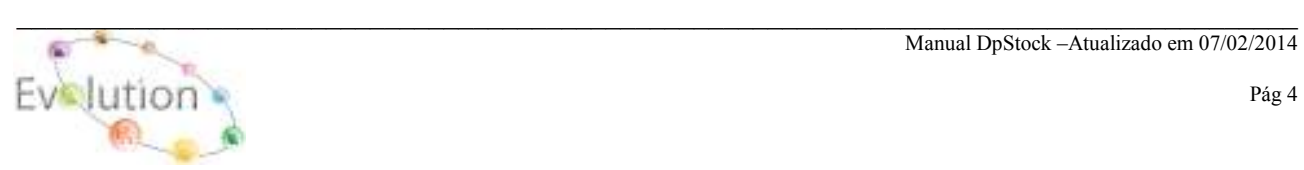

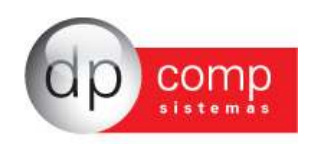

**EMPRESAS\CONTABILIDADE** – E por fim, porém não menos importante a aba CONTABILIDADE, em que serão inseridos a data e o tipo de regime a que a empresa pertence.

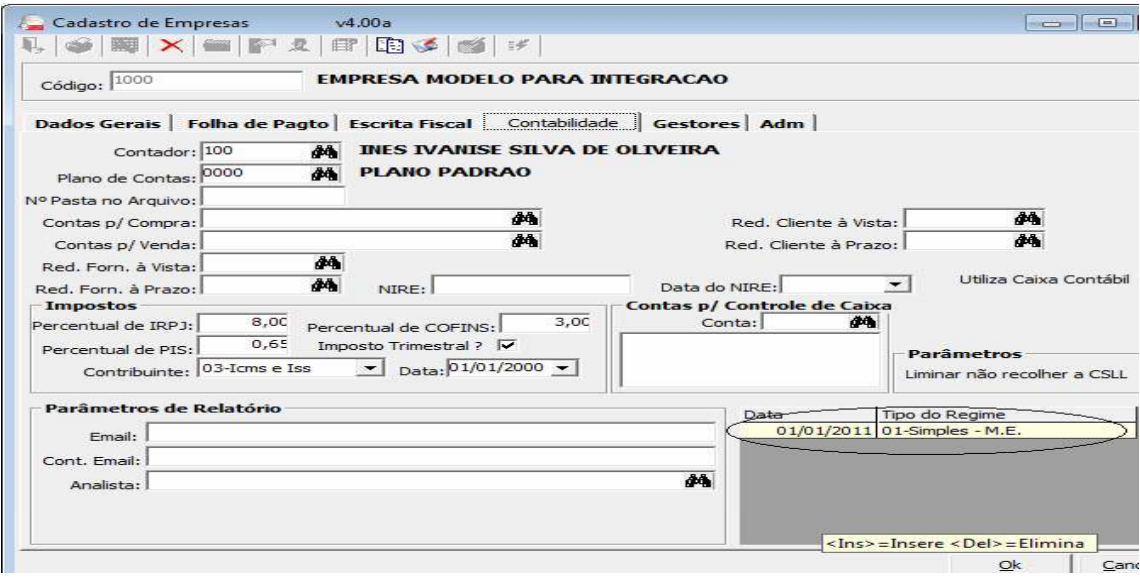

**GRUPO DE PRODUTOS-** Cadastro de Grupos de Produtos, Matéria-Prima ou Ambos. Auxilia na separação dos Produtos e Matéria-prima a serem utilizados nos Módulos: Faturamento, Suprimentos, Estoque e Escrita Fiscal.

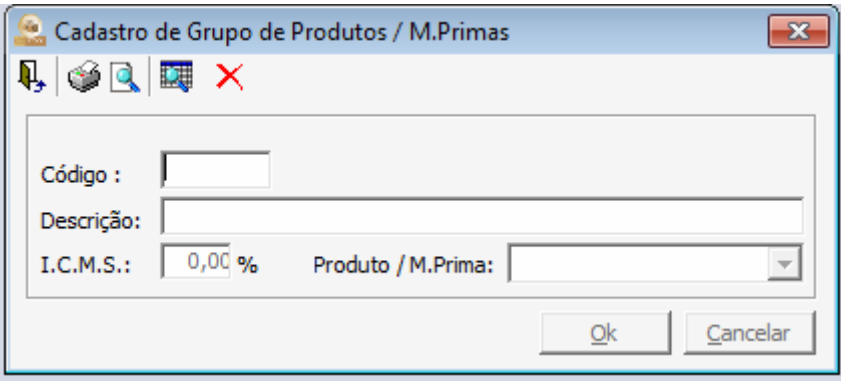

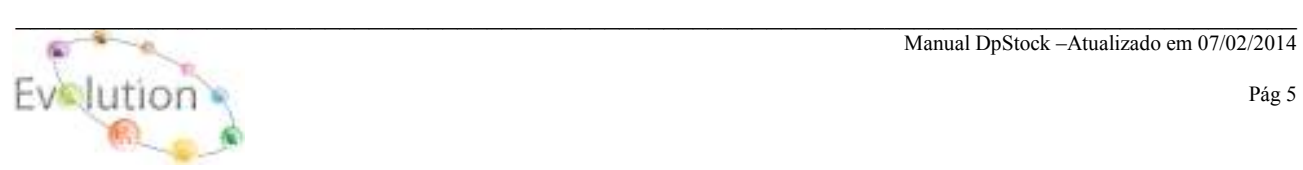

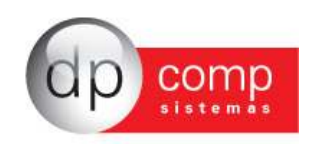

**PRODUTOS e MATÉRIA-PRIMA -** Tem como objetivo a inclusão de Produtos para utilização nos Módulos Escrita Fiscal, Faturamento, Suprimentos e Estoque, nas rotinas de Orçamento, RMS, Explosão de Materiais, Pedido, Nota Fiscal eletrônica entre outras rotinas, cujos campos obrigatórios são:

**Aba Produto.:** Descrição, Unidade de medida, ICMS e ICMS ST.

#### **Aba Escrita Fiscal.:** NCM

**Aba SPED.:** Tipo de Item, tipo de Produto, Indicador de arma de Fogo e os CST PIS, COFINS, IPI.

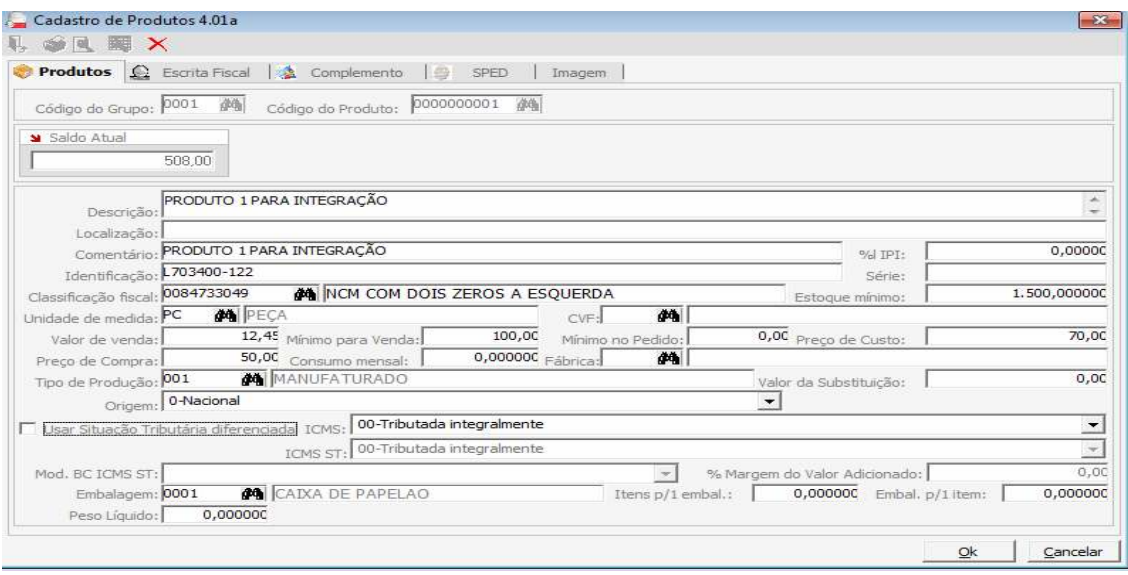

**LAUDOS- U**ma vez pesquisado e inserido o código do produto sistema preenche automaticamente a descrição do produto e também permite digitar um laudo/lote para que o mesmo seja transportado junto com o produto.

Nos módulos Faturamento e Suprimentos, ao realizar a inclusão deste lote na aba de Produtos da Nota Fiscal, no módulo Estoque é possível emitir os seguintes relatórios gerenciais:

GERENCIAMENTO / CONTROLE POR LOTE e

RELATÓRIO / PRODUTOS ACABADOS / ESTOQUE.

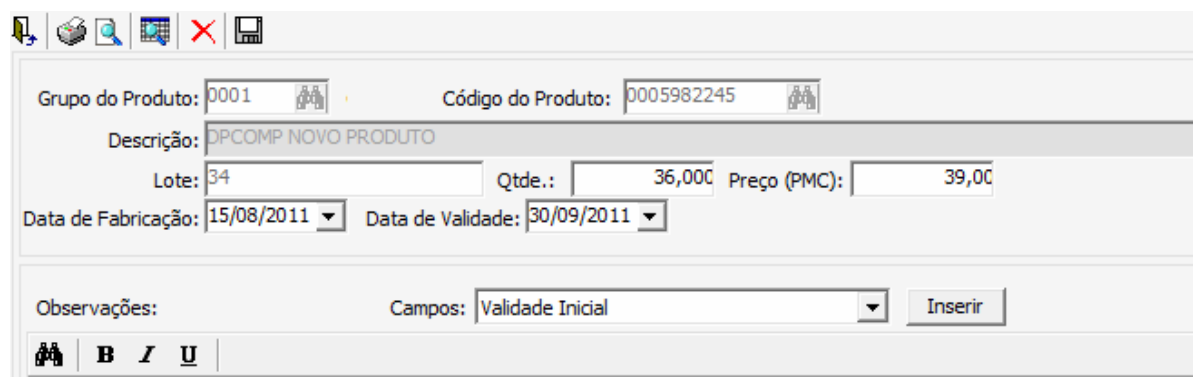

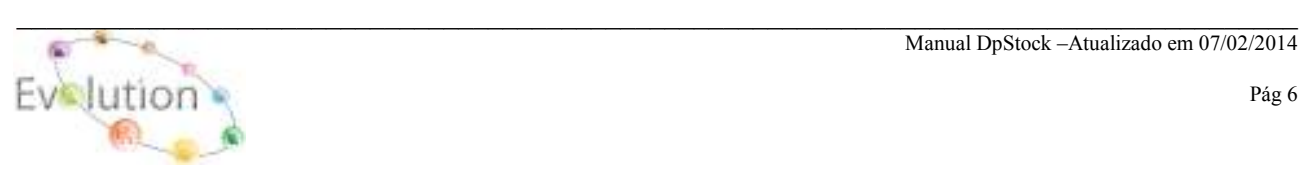

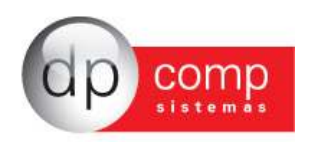

**CVF -** Visando facilitar o calculo de impostos para as NFs de Entrada/Saída, sistema permite a inclusão, exclusão, alteração e copia dos dados, para qualquer Estado.

**Obs.: Qualquer duvida na inclusão, ou alteração dos dados do CVF, favor entrar em contato com o suporte técnico DpComp para auxilio na configuração. Ao realizar a instalação do sistema pela primeira vez, constam alguns CVF pré configurados.** 

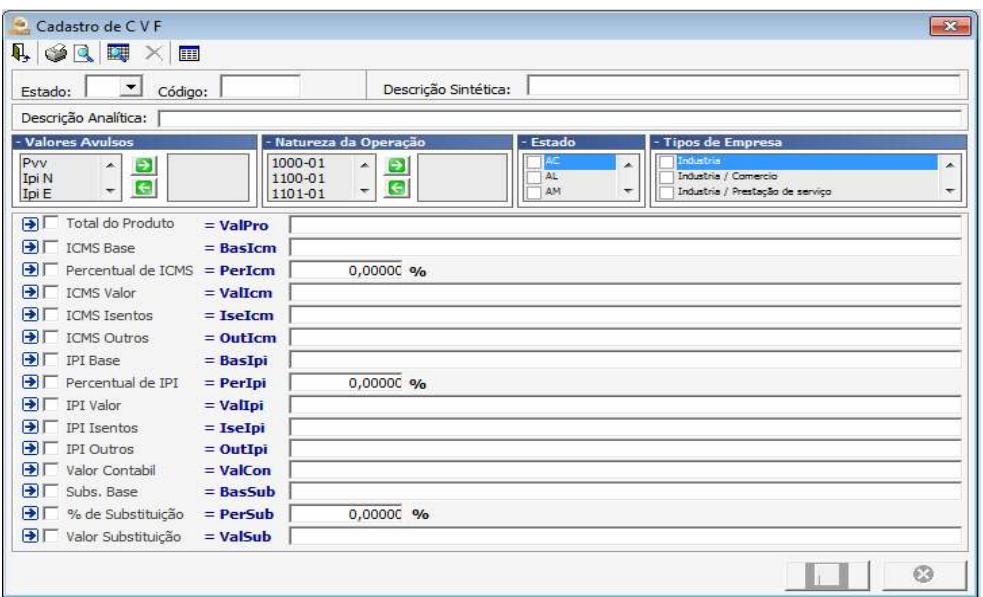

**MUNICÍPIOS**- Tabela com todos os municípios cadastrados. Alguns municípios já constam na instalação do sistema, porém o usuário poderá adicionar modificar ou até mesmo excluir informações. **Lembrando que o código de município deve ser um código válido de acordo com tabela da RAIS.** 

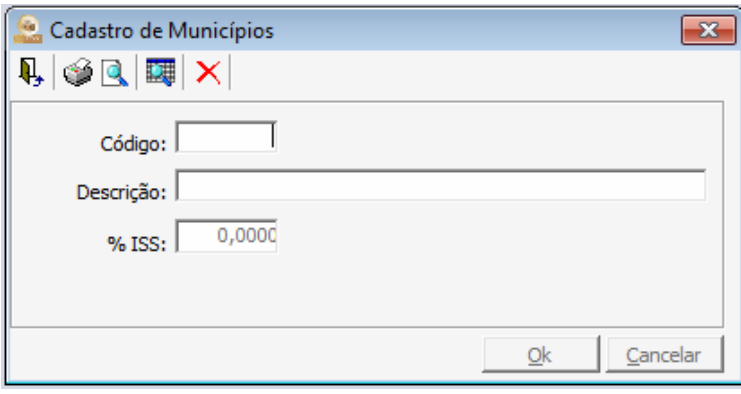

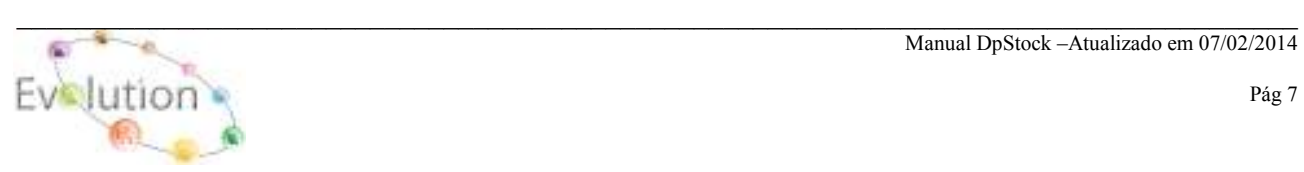

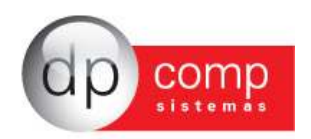

**HISTÓRICOS**- Os históricos têm por finalidade indicar se o lançamento que está sendo realizado refere-se a uma Entrada ou Saída.

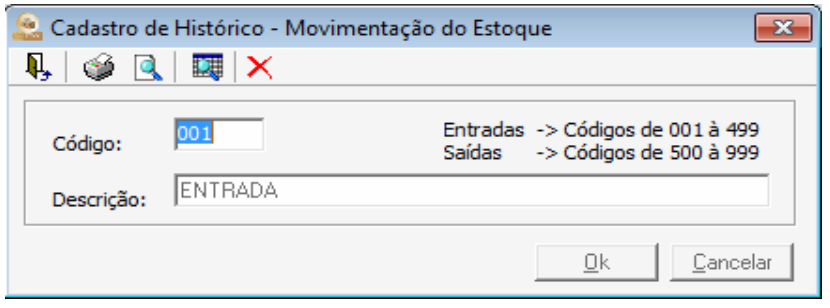

**COMPRADORES**- Este cadastro uma vez preenchido poderá ser utilizado na Emissão de nota fiscal exclusivamente no neste módulo.

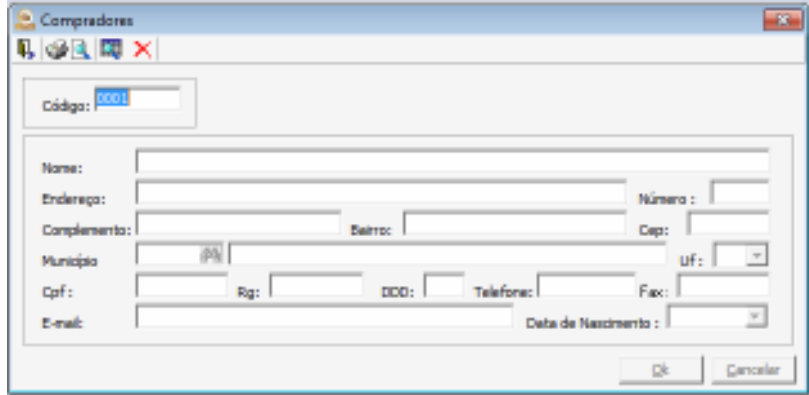

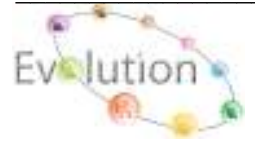

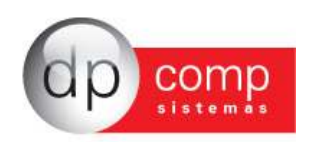

**CLIENTES\MANUTENÇÃO-** Iremos efetuar o cadastro dos clientes/fornecedores, e este cadastro será utilizado na emissão de Pedido e Nota Fiscal dos módulos Faturamento e Suprimentos. O cadastro é vinculado a um número seqüencial, cujos campos obrigatórios para preenchimento são: **Nome Fantasia, Status (Cliente, Cliente/Fornecedor, Fornecedor) Razão Social, Município, Estado, C.N.P.J ou C.P.F e Inscrição Estadual ou Municipal. No Campo Status, o preenchimento deste campo influenciará no Modulo Financeiro, uma vez o status do Cliente/Fornecedor for alterado da forma incorreta os dados do titulo perderão a referencia.**

**Obs.: Caso o Código solicitado, venha sofrer alteração de Status, (Ex.: De Cliente para Fornecedor ou vice-versa), poderá influencia nos títulos do Financeiro, neste caso é aconselhável alterar o status para Cliente & Fornecedor.** 

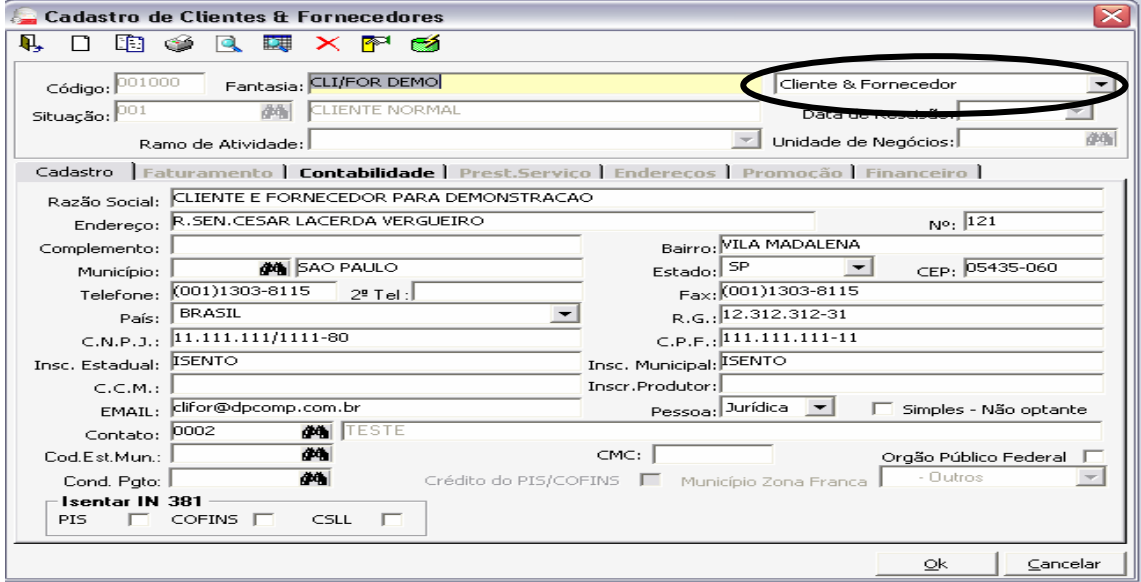

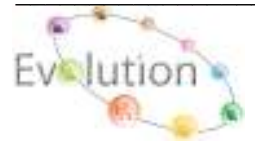

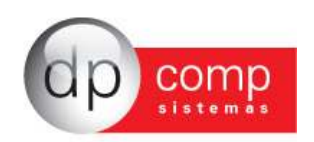

**CFOP** – Cadastro de CFOP poderá ser utilizado na inclusão de um Pedido ou de uma Nota Fiscal, nos Módulos Faturamento e Suprimentos. Existe neste cadastro um campo chamado "Div. Contabilização", cuja finalidade para o usuário é diferenciar os CFOP'S e possibilitar o uso de contas diferentes para valores a vista ou a prazo. Os controles internos dessas Div. Da Contabilidade vão de 01 até 40 para a vista, e de 41 até 81 a prazo e de 81 a 99 outros.

 **Obs.: Na aba Informações Gerais, ao selecionando as opções Movimentar Estoque e / ou Exportar para o Financeiro e nos módulos de origem Faturamento e Suprimentos, após realizar a impressão da NF o sistema ira automaticamente exportar dos dados para os módulos selecionados no CFOP.** 

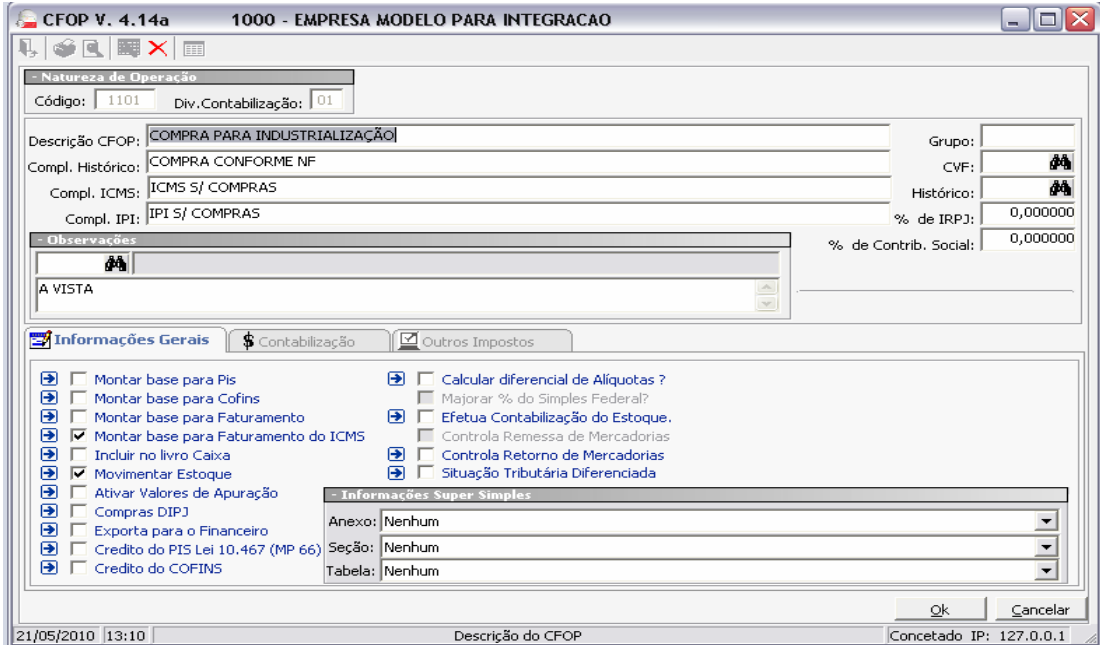

**TRANSPORTADORA**- Sistema permite cadastrar os dados referentes à transportadora que presta serviço a empresa e também permite informar o tipo de transporte. Caso a empresa já possua o módulo Faturamento o cadastro é o mesmo.

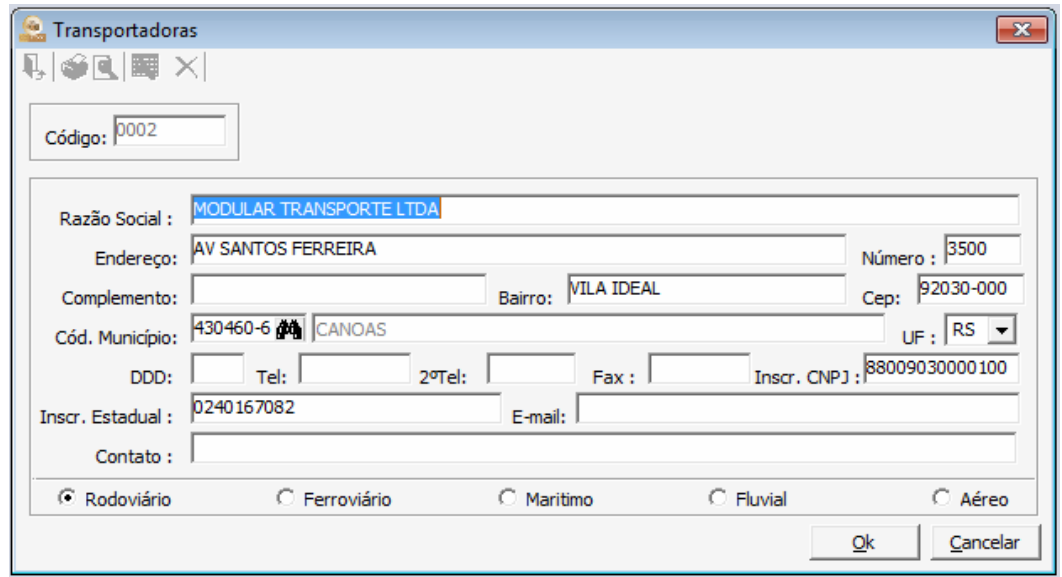

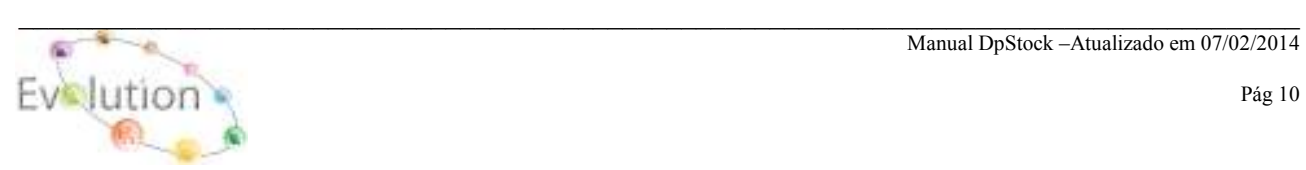

Manual DpStock –Atualizado em 07/02/2014

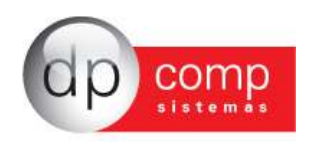

**CONTATOS**- Nesta tela é possível preencher o campo de contatos a fim de facilitar a consulta e esse contato pode ser indicado no cadastro de clientes e fornecedores.

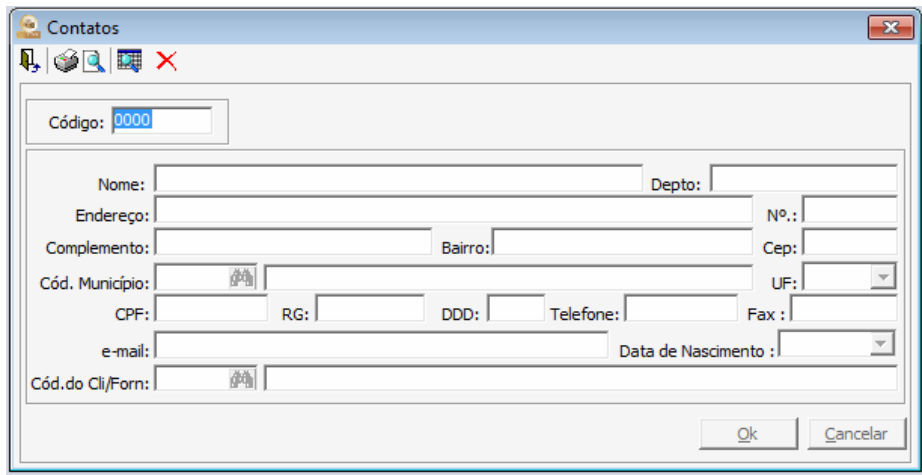

**ÍNDICES** – Deverá ser cadastradas com seus respectivos Nomes, Descrições e Evolução, conforme print abaixo. São indicados os novos indexadores, na medida em que os mesmos vão sendo instituídos.

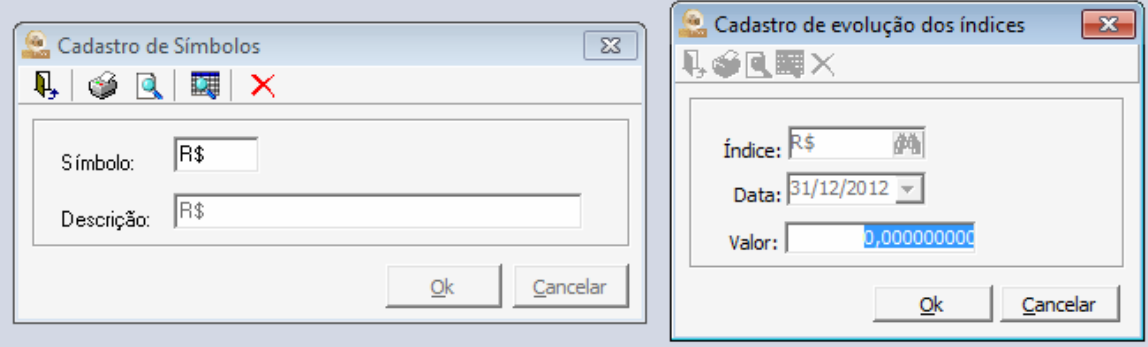

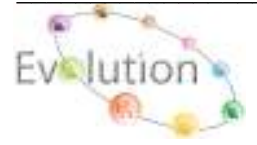

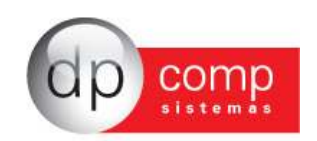

**CENTRO DE CUSTOS**- Para realizar o cadastro do Centro, se faz necessário acessar o seguinte caminho: Arquivos / Cadastros / Centro de Custo, informar primeiramente o código do Departamento, e os campos Setor e Seção preencher com Zeros, finalizado o cadastro do departamento, deve-se informar novamente o mesmo código do Departamento em seguida o código do Setor e o campo da Seção deverá ser preenchida com Zero, finalizado cadastro do Setor, deve-se repetir o procedimento, ou seja, informar o código do Departamento, Setor e por último da Seção finalizando o cadastro do centro de custo, lembrando que o código é de escolha do usuário.

#### **Exemplo:**

Departamento 01 Setor 0 Seção 0, Departamento01 Setor 01 Seção 0 Departamento 01 Setor 01 Seção 01.

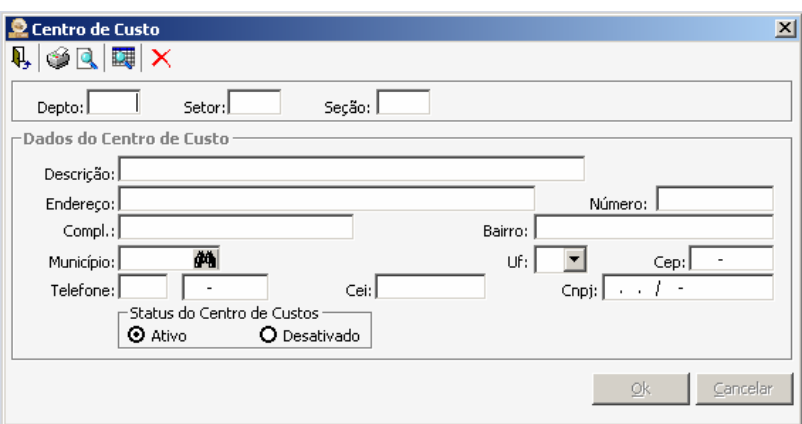

**VALORES AVULSOS**- São utilizados para inclusão de campos não usuais na digitação de notas de entradas/saídas, tais como substituição tributária, frete, diferencial, etc. Alguns valores já vêm cadastrados na instalação, mas as inserções podem ser feitas a qualquer momento. Depois de cadastrados, estes valores avulsos poderão ser incluídos no CVF.

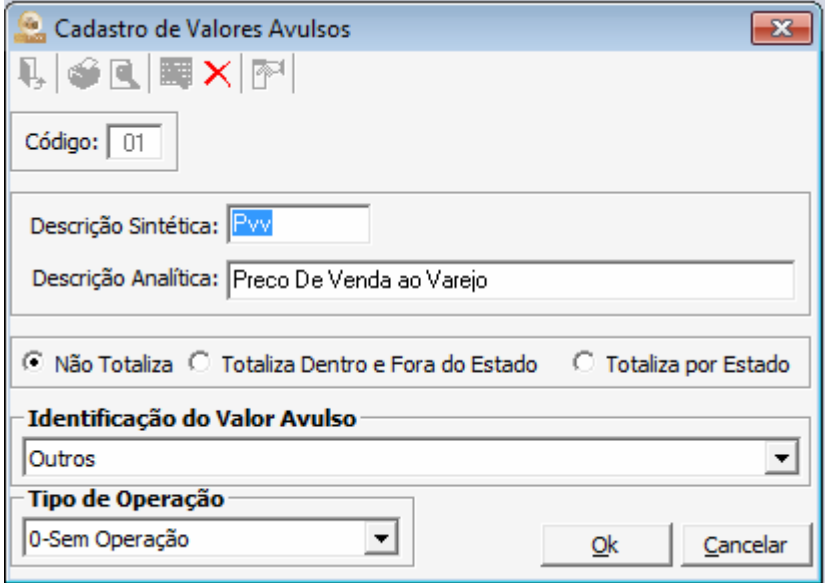

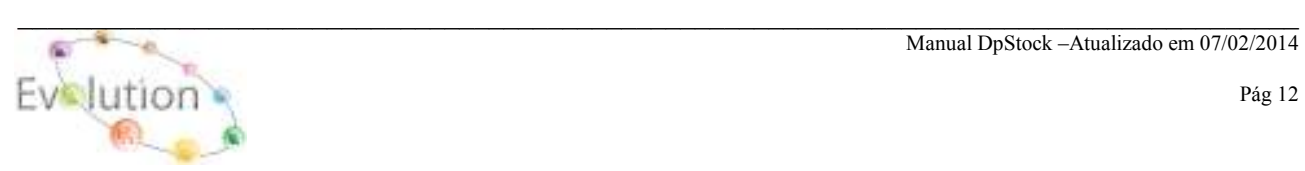

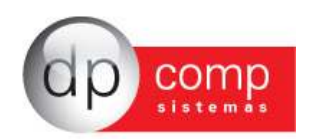

**CLASSIFICAÇÃO DE PRODUTOS-** Cadastro da Nomenclatura Brasileira de Mercadorias. Deve ser cadastrado o código do Produto, conforme a TEC, e sua respectiva descrição. Ele será utilizado para a emissão de Nota Fiscal e em todas as Declarações fiscais.

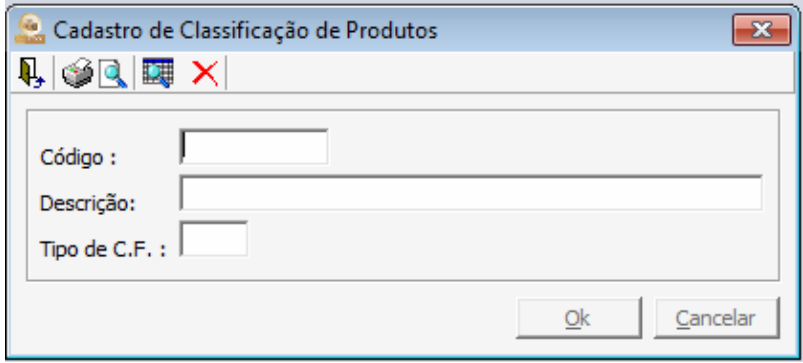

 **TIPOS DE PRODUÇÃO-** Serão cadastrados o tipo de produção **(Manufaturada, Própria, etc),**  no qual poderá ser informado no Cadastro de Produto**,** na aba Produtos.

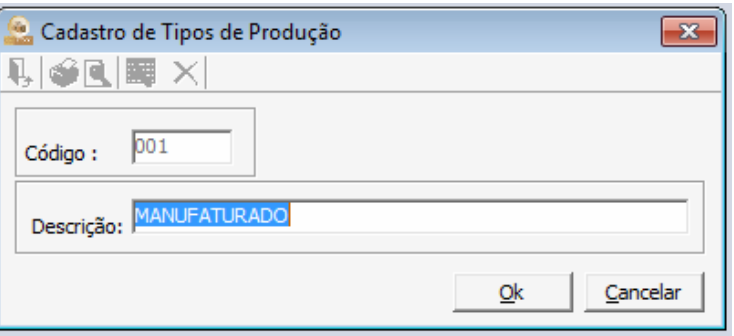

**EMBALAGENS-** Permite que sejam cadastradas as embalagens que deverão ser indicadas posteriormente no Cadastro de produtos, inclusive preencher sua descrição e peso líquido. **Obs.: Está rotina é utilizada exclusivamente no Modulo do Faturamento.** 

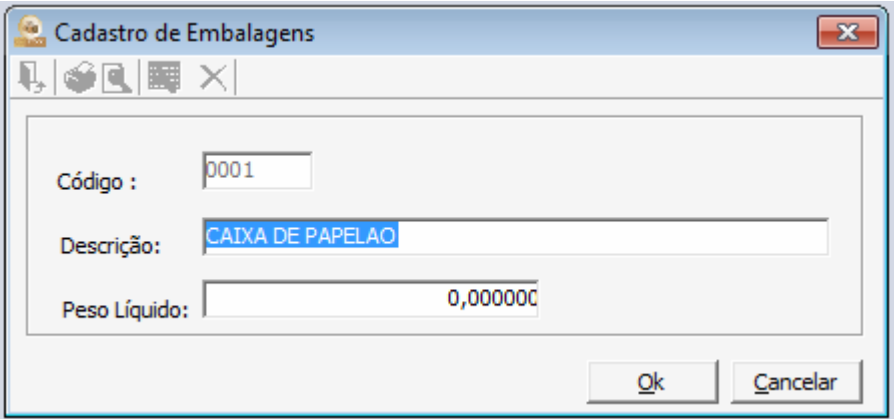

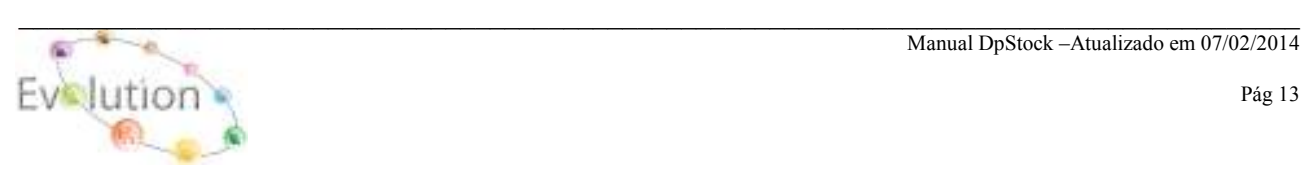

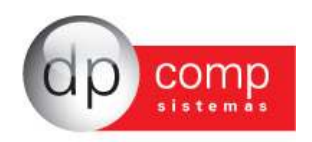

**UNIDADE DE MEDIDA-** Nesta tela iremos realizar o cadastro das medidas que serão utilizados para o cadastro dos produtos. Sempre codificando com a devida sigla. **Por exemplo, para Unidade, utilizamos o código UN.** 

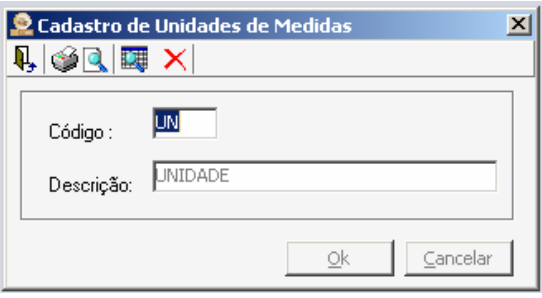

**CONDIÇÕES DE PAGAMENTO-** Permite inserir a divisão dos dias de pagamento conforme exemplo abaixo**.** Portanto, é muito importante que seja preenchida de forma correta.

**Código.:** Numeração aleatória

**Descrição.:** Preencher com as informações necessárias pra identificar o tipo de Condição de Pagamento **Ex.: Descrição.: 30 dias ou 30/60 dias** 

**Dias.:** ao clicar com o mouse sobre a janela abaixo da descrição Dias, em seguida pressionar a tecla **"INSERT" do seu teclado,** será aberta uma janela, a qual, deverá ser preenchida individualmente o (s) dia(s) anteriormente informado no campo **(Descrição).** Caso venha a ter mais de um vencimento repetir o mesmo processo para os demais vencimentos.

**Obs.: O não preenchimento dos Dados no campo Dias acarreta na não visualização dos vencimentos na tela de vencimentos da Nota fiscal que influencia na integração com o Modulo Financeiro.** 

**Indicador do tipo de titulo de credito:** ao clicar na seta, serão apresentadas algumas opções de Credito, a qual o usuário poderá selecionar a que melhor se adequar a sua necessidade.

**Obs.: Está rotina é utilizada para integrar as Notas Fiscais dos Módulos Faturamento e Suprimentos, para o Modulo Financeiro.** 

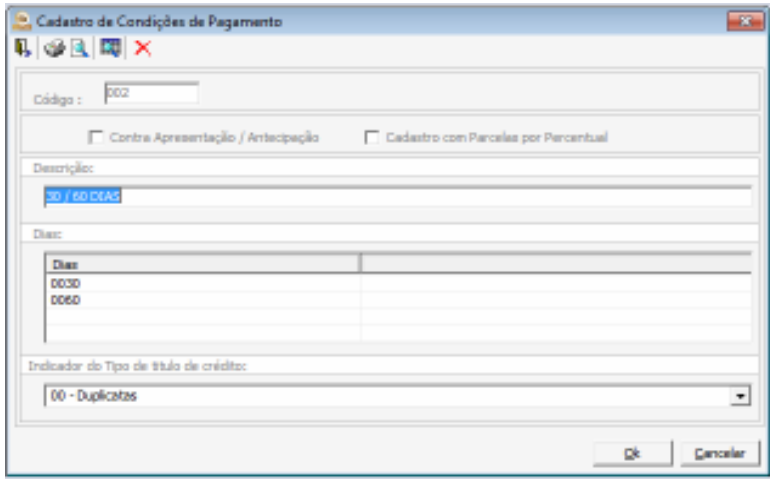

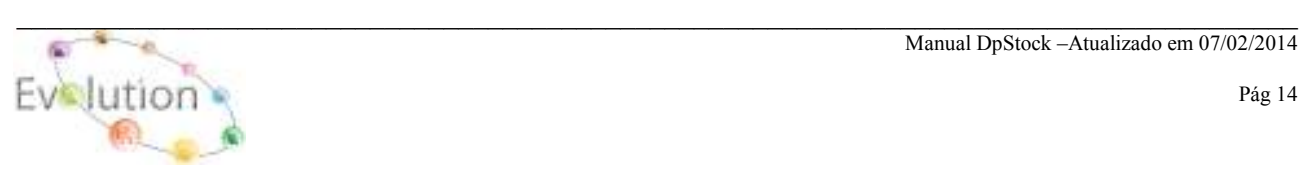

Manual DpStock –Atualizado em 07/02/2014

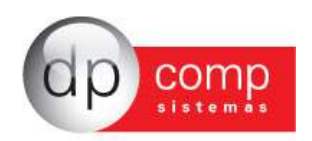

**EXPLOSÃO DE MATERIAIS**- Essa rotina permite definir a quantidade de Matéria-prima a serem utilizada na fabricação de um Produto acabado.

- Na primeira linha, o código do Grupo e Produto a ser inserido será o item que sofrerá o processo de Explosão de Materiais.

- Na linha abaixo, o código do Grupo e Matéria-prima a ser inserido será o item que sofrerá o processo de Explosão de Material.

Ao realizarmos a inclusão manual do Grupo e Produto na rotina LANÇAMENTOS / PRODUTO ACABADO / ENTRADA, sistema automaticamente ira baixa as quantidades informadas na tela de Explosão de Materiais, através da rotina LANÇAMENTOS / MATÉRIA-PRIMA / SAIDA.

**Uma vez cadastrada um item para realizar a Explosão de Material, rotina não permite a manutenção, se faz, necessário criar uma nova Explosão de Materiais.** 

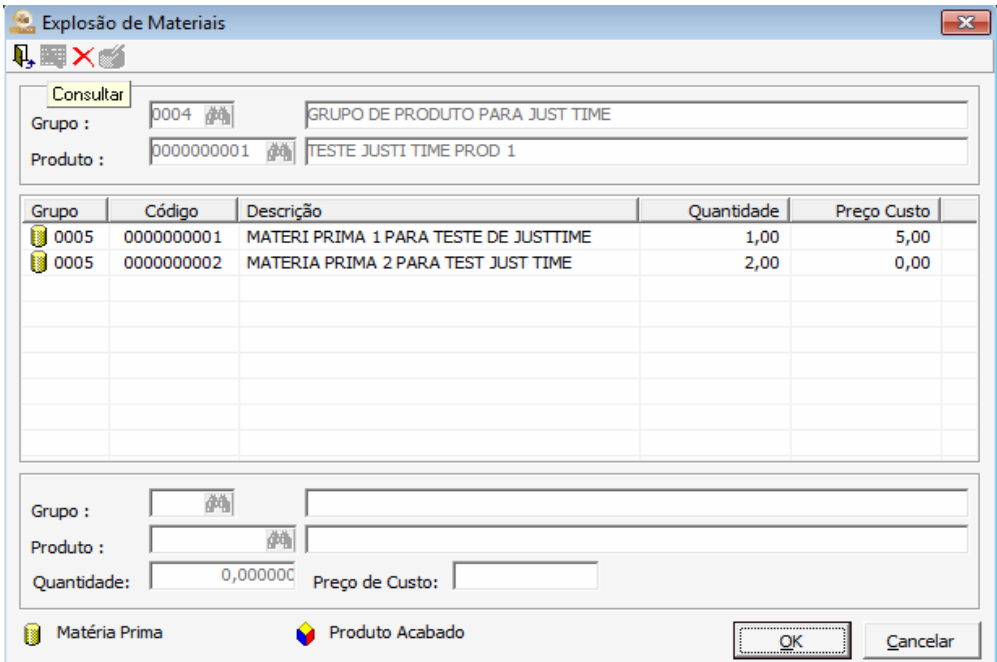

**FORMAS DE PAGAMENTO**- Essa rotina permite cadastrar o tipo de pagamento a ser utilizado na tela de emissão de Pedido na aba "**Dados do Pedido"**, tais como: Dinheiro, Cheque, Cartão, entre outros.

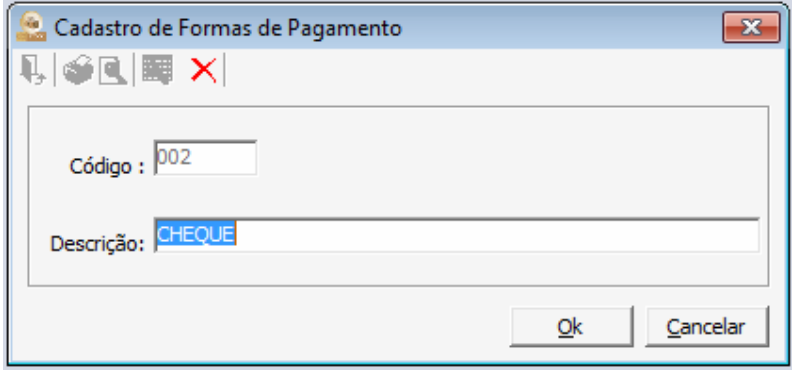

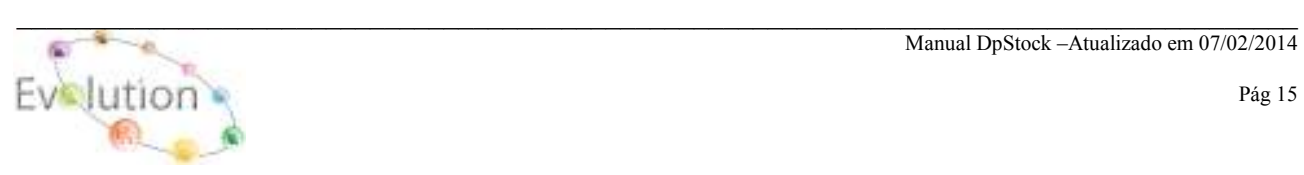

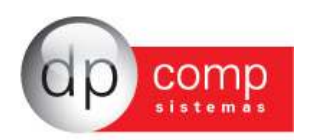

**TABELAS\SITUAÇÃO** - Indicar se o Cliente / Fornecedor é Normal, Cancelado ou possui alguma outra situação, para que o mesmo possa ser inserido no Cadastro de Cliente/Fornecedores e possivelmente gerar um relatório dos Cliente/Fornecedores, separados por situação.

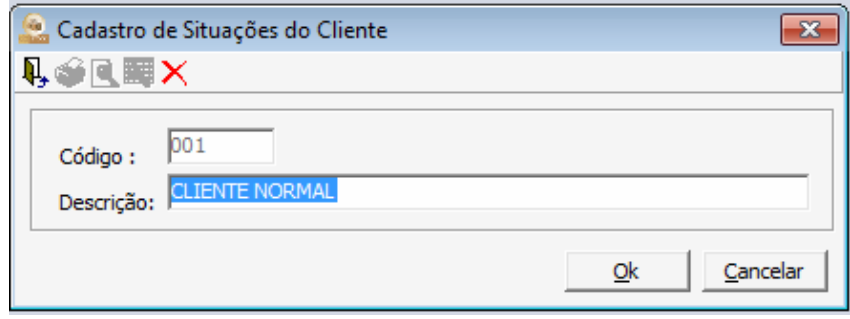

**OBSERVAÇÃO**- Cadastro de observação a ser utilizado na Emissão na tela de Pedido e Nota Fiscal.

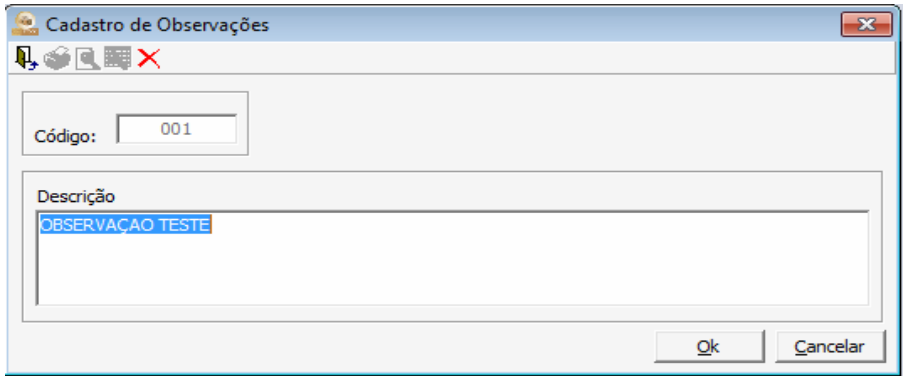

**CONTROLE DE PÁGINAS**- Tem a finalidade de controla a numeração de páginas impressas no Livro de Inventário.

Para realizar inserção de um controle apenas clicar no Livro e selecionar o ícone incluir.

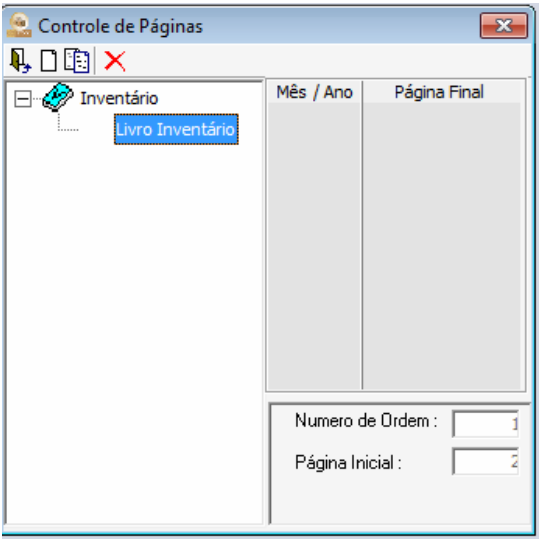

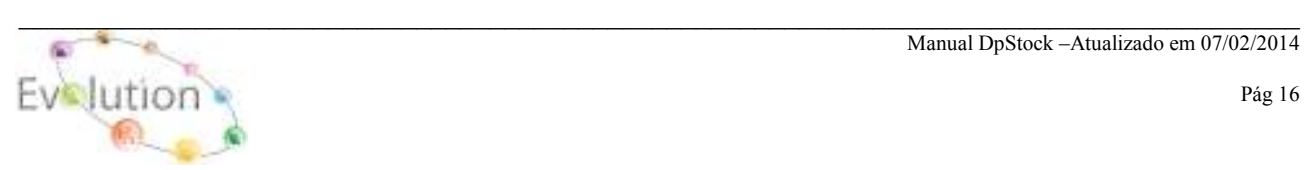

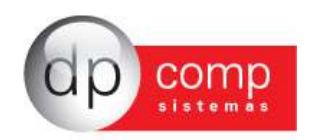

**PARÂMETROS**- Permite que algumas configurações possam ser feitas, tais como número de casas decimais, trabalha com grupo de produtos, numeração automática de pedidos, entre outros. Aconselha-se, nessa tela o acompanhamento do Suporte técnico para melhor parametrização de acordo com a necessidade da Empresa.

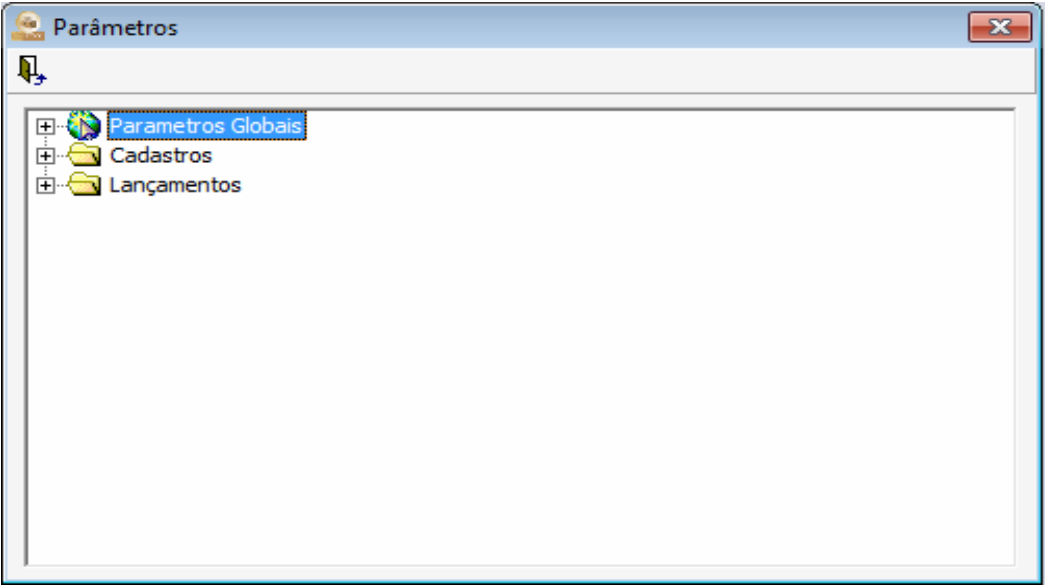

**IMPRESSORAS –** Definir a impressora que será utilizada no sistema SQLStock para impressão dos relatórios, notas e Guias. Após indicar a impressora, voltar configuração para Originais nos Relatórios.

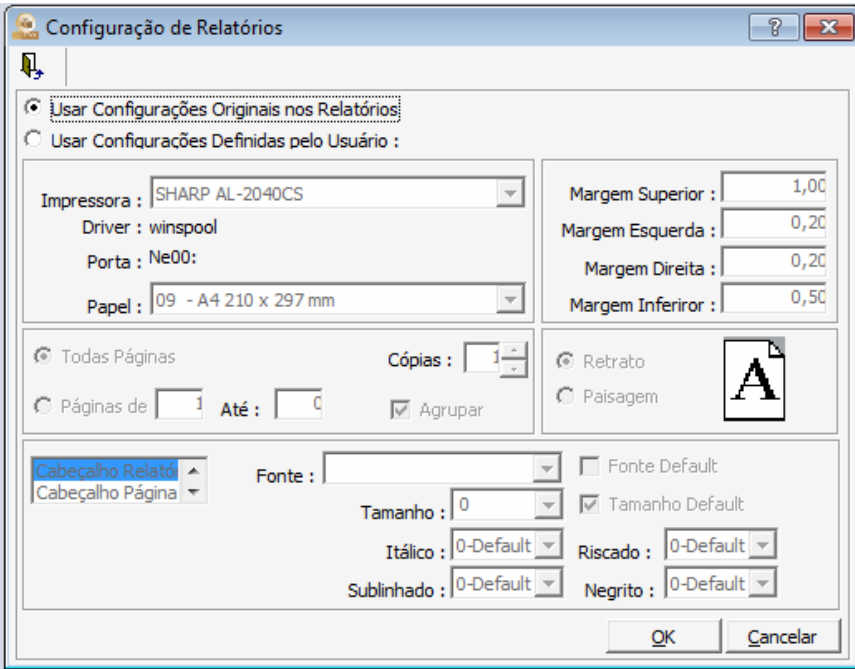

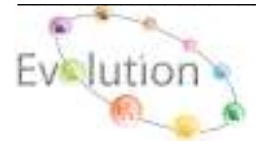

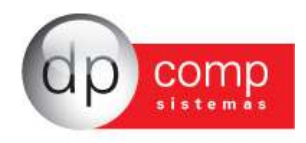

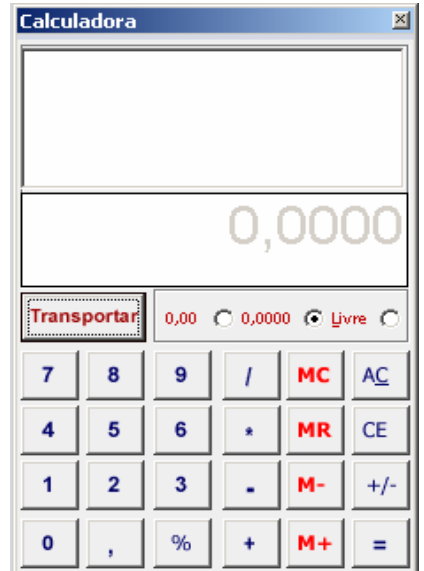

**CALCULADORA –** Acesso ao atalho de calculadora da Dpcomp.

**OPÇÕES** – Opção de confirmar ou não alguns procedimentos dentro do sistema antes de executálos, tais como impressão, gravação, exclusão e auditoria do sistema. Esta última irá armazenar todas as tarefas executadas dentro do banco de dados por parte dos usuários, sendo possível consulta posterior um relatório de log.

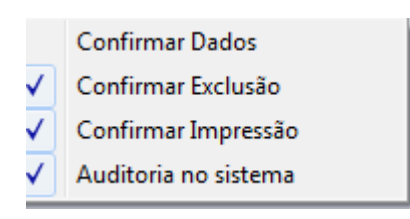

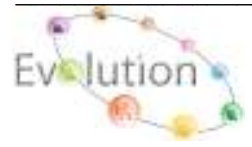

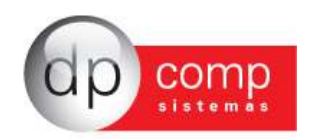

# **LANÇAMENTOS**

**A tela de Lançamentos se divide em dois segmentos Produto Acabado e Matéria-Prima. Segue abaixo a rotina de Produto Acabado, não reproduziremos Matéria-Prima, pois se trata da mesma rotina.** 

**ENTRADAS –** Nessa rotina realizamos a movimentação de Entrada de Produtos, onde devemos informar o Grupo, Produto, Dia, Quantidade, Histórico. **Lembrando que o sistema automaticamente integra a movimentação do Produto e / ou Matéria-prima decorrente dos Lançamentos gerados na emissão da Nota Fiscal do Modulo Suprimento e Faturamento (Danfe).** 

**Obs.: Para a inclusão do Saldo Inicial ou ajuste no Estoque, se faz necessário acessar o caminho LANÇAMENTOS / PRODUTO ACABADO e /ou MATÉRIA-PRIMA / ENTRADAS.** 

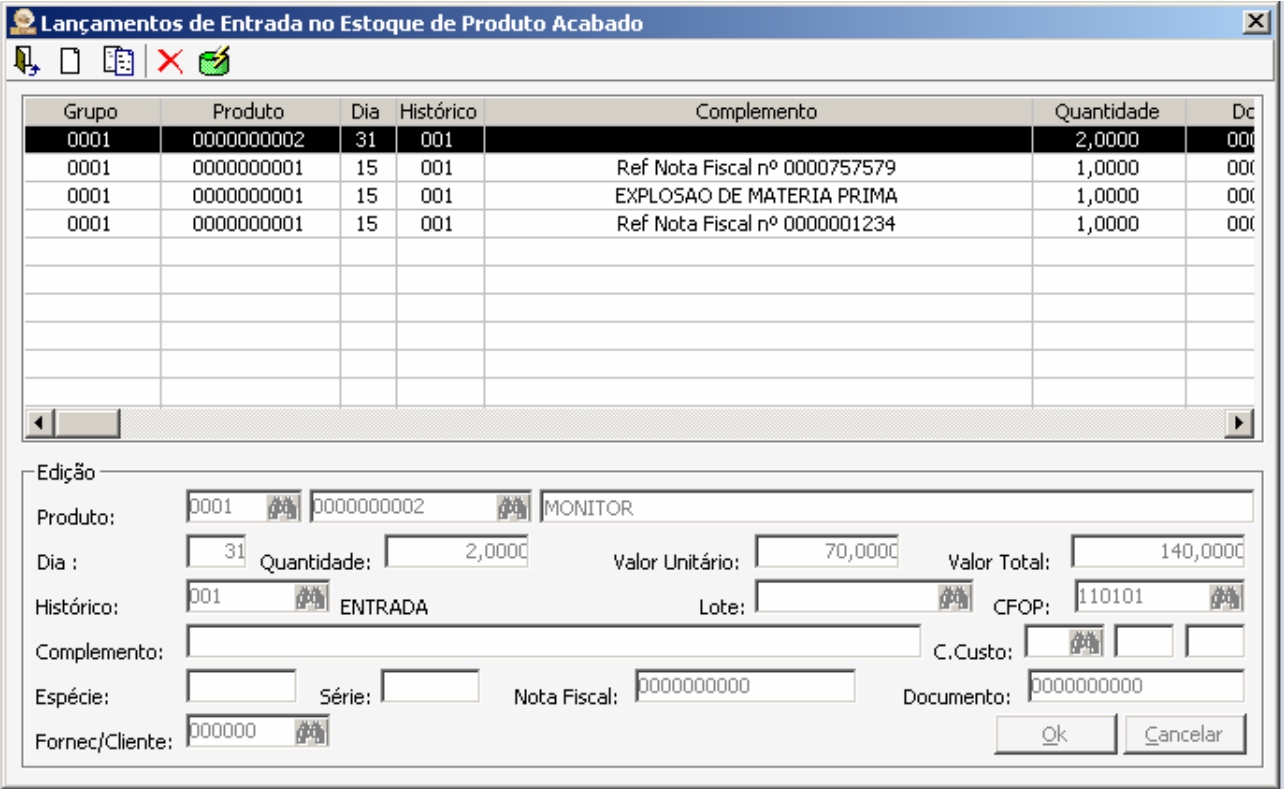

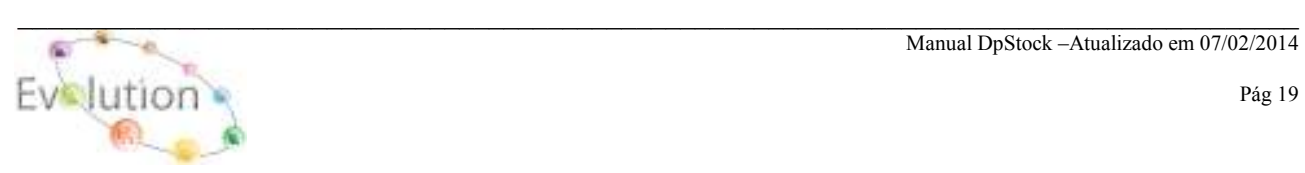

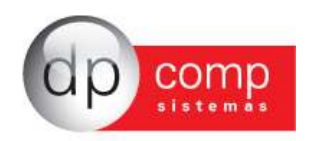

**SAÍDAS**- Nessa rotina realizamos a movimentação de Saída de produtos, normalmente por venda de mercadorias onde devemos informar o Grupo, Produto, Dia, Quantidade, Histórico. **Lembrando que o sistema automaticamente integra a movimentação do Produto e / ou Matéria-prima decorrente dos Lançamentos gerados na emissão da Nota Fiscal do Faturamento.** 

**Obs.: Para a inclusão do Saldo Inicial ou ajuste no Estoque, se faz necessário acessar o caminho LANÇAMENTOS / PRODUTO ACABADO e /ou MATÉRIA-PRIMA / SAIDA.**

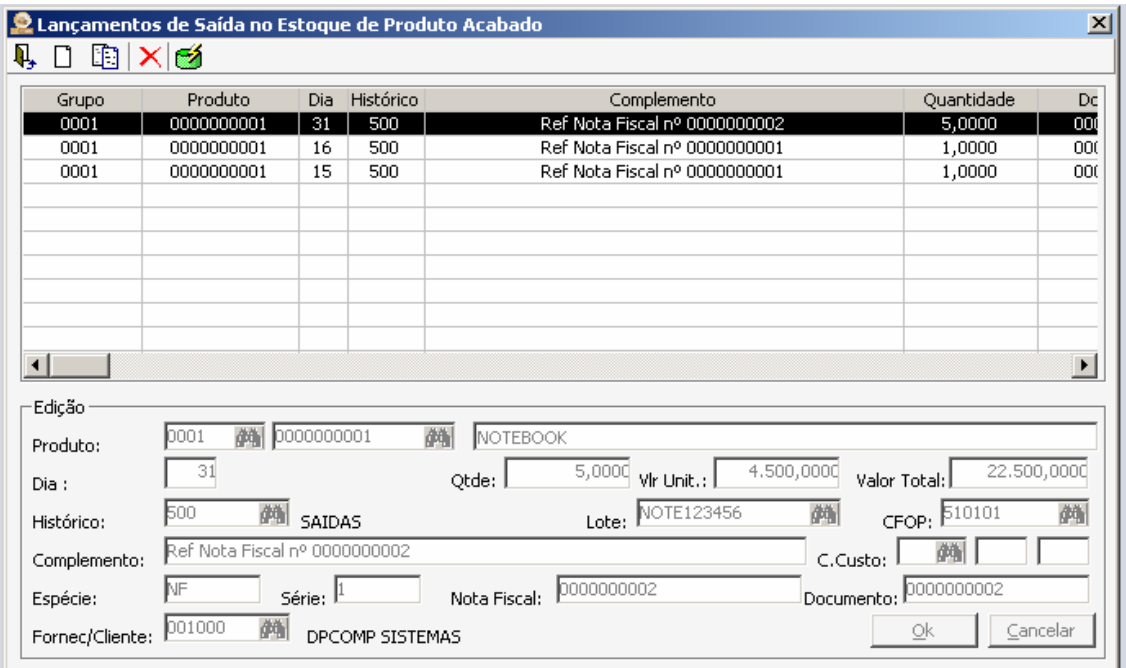

**As telas de Emissão de Pedidos e Notas Fiscais, tanto do Produto Acabado quanto da Matéria-prima, devidamente parametrizadas, serão responsáveis por toda a movimentação de integração nos Módulos Financeiro e Escrita Fiscal, porem, adquirindo os Módulos Faturamento, Suprimentos e Financeiro, esta movimentação passara a ser feita pelos Módulos de origem.** 

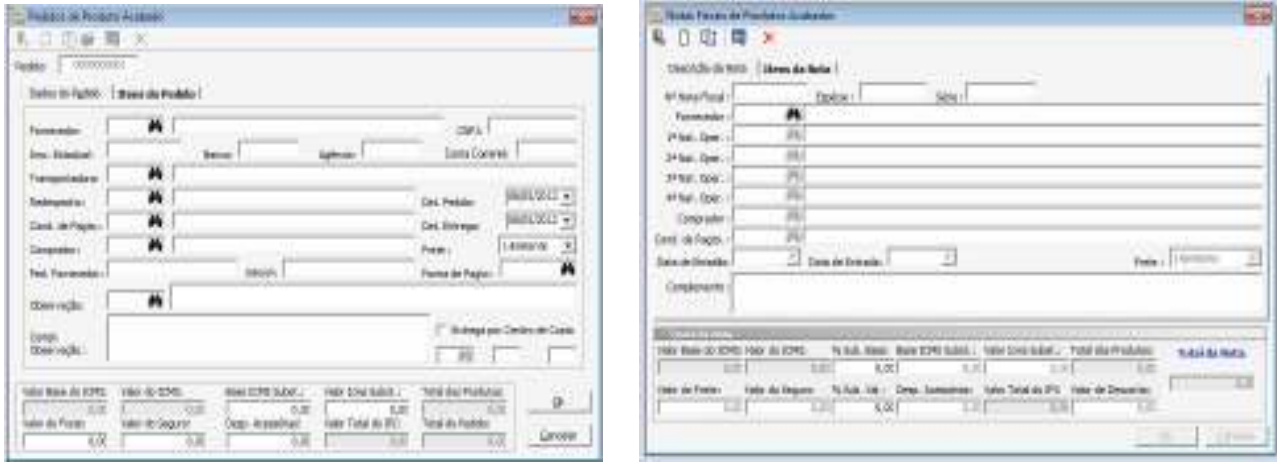

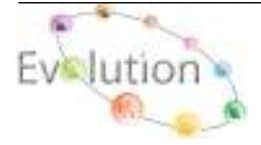

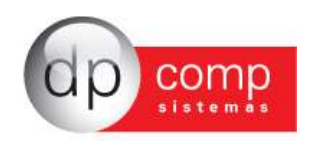

**TRANSFERÊNCIA**- Nesta tela é possível realizar a transferência do Produto e/ou Matéria-prima de Entrada para Saída ou vice-versa, preenchendo conforme exemplo abaixo.

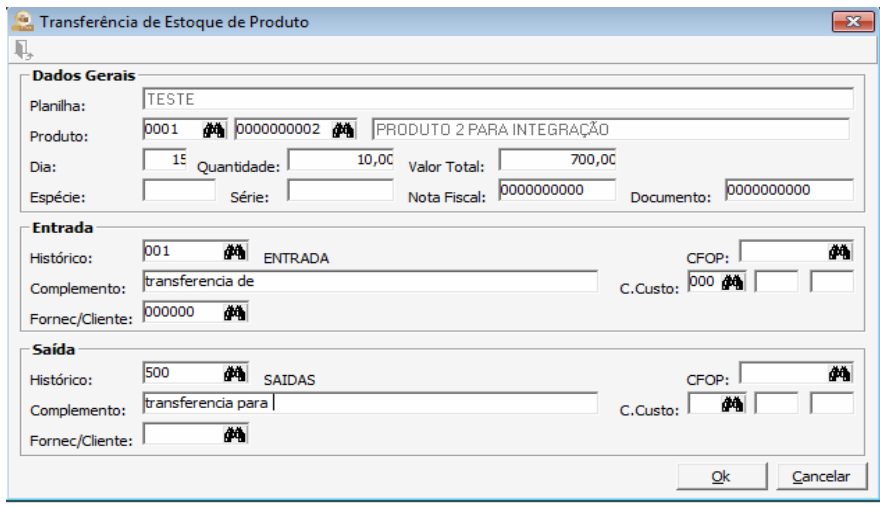

**REAJUSTE DE VALORES**- **Ao inserirmos o Percentual ou Valor de reajuste ou redução por Grupo e código de Produto**, **o sistema automaticamente muda o Valor do Cadastro de Produtos**, **sem que haja necessidade de entrar um a um, ou calcular o reajuste.** 

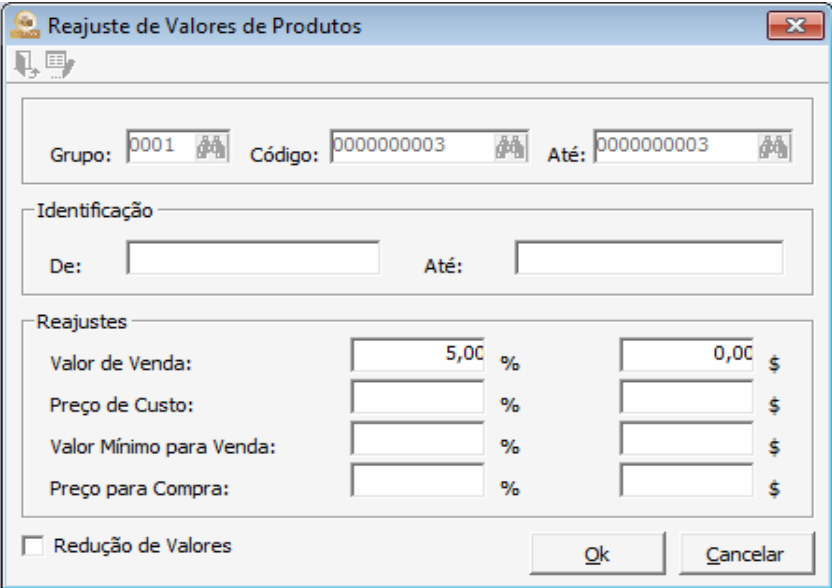

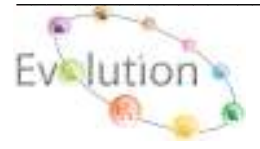

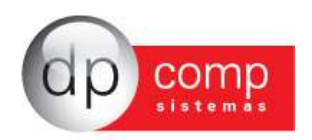

## **RELATÓRIOS**

**A rotina de relatórios permite a conferência de todos os lançamentos realizados no sistema, referente à entrada e saída de produtos e matérias-primas. Apresentaremos os principais relatórios, porém é aconselhável que trabalhem com aquele que melhor atenda as necessidades da empresa.** 

**SALDOS**- Neste relatório podemos visualizar todos os lançamentos com seu respectivo saldo do produto dentro de um determinado, grupo, produto e período.

**Obs.: Os campos "Não demonstrar Estoque Controlado" e "Não demonstrar Uso e Consumo", poderão ser parametrizados individualmente produto a produto no seguinte caminho: ARQUIVOS / CADASTRO / PRODUTOS, na aba COMPLEMENTO.** 

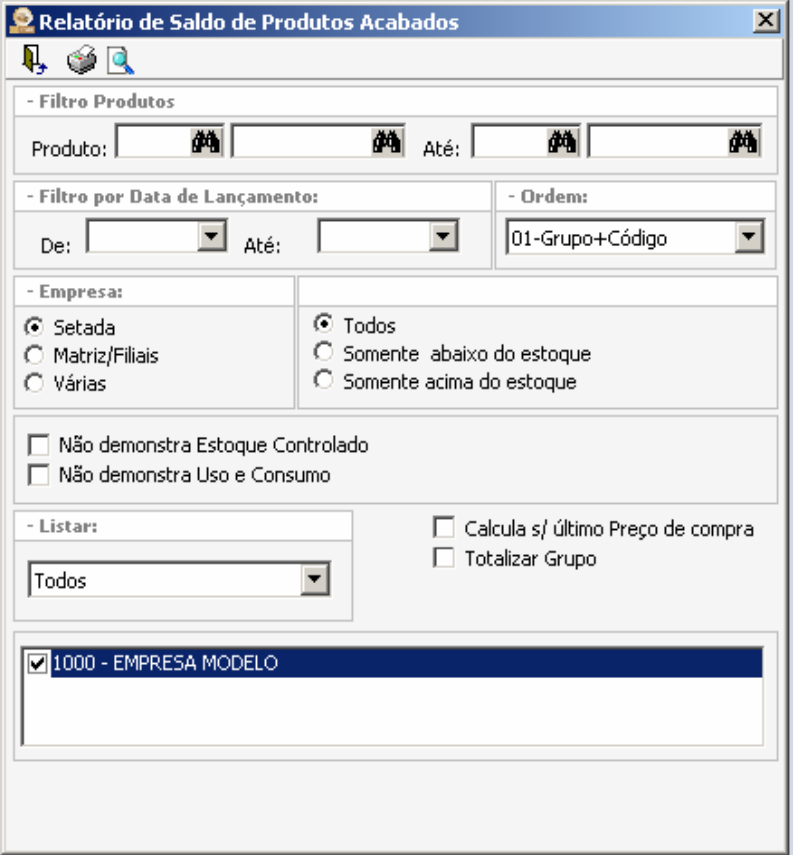

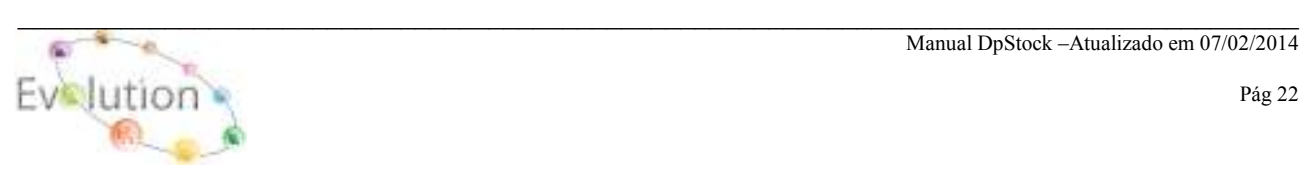

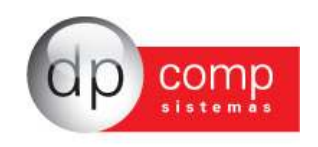

**FICHA**- O relatório de ficha é possível visualizar todos os Lançamentos de Entrada e Saída dentro de um determinado período, Cliente / Fornecedor, grupo e produto e histórico de entrada e saída entre outros filtros, conforme exemplo abaixo.

**Obs.: Os campos "Não demonstrar Estoque Controlado" e "Não demonstrar Uso e Consumo", poderão ser parametrizados individualmente produto a produto no seguinte caminho: ARQUIVOS / CADASTRO / PRODUTOS, na aba COMPLEMENTO.** 

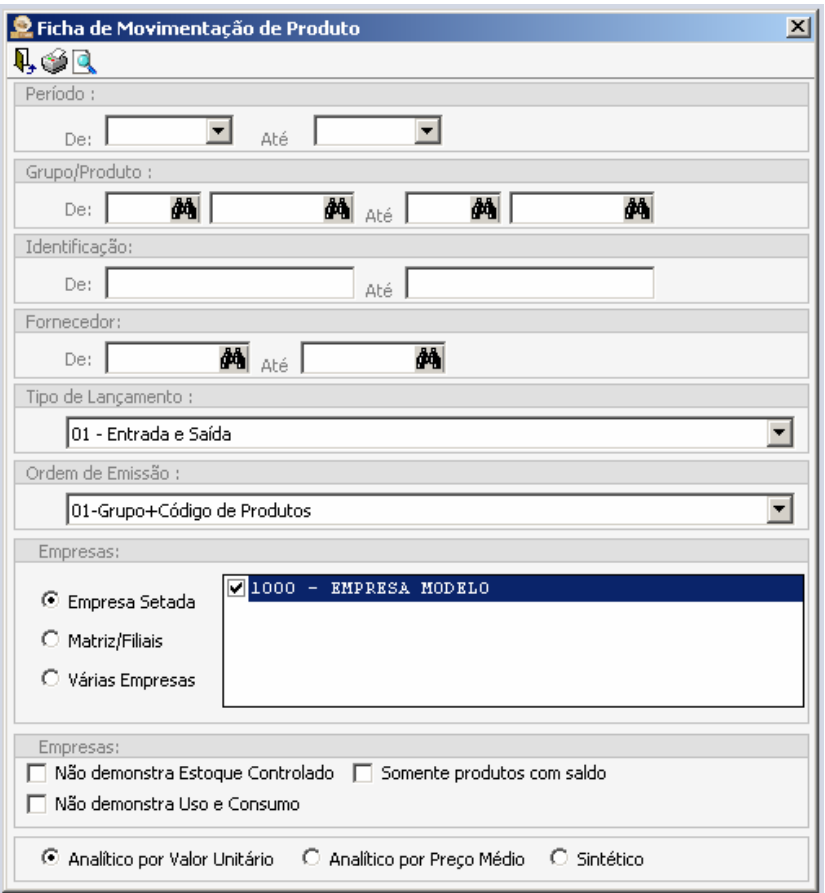

**EXPLOSÃO DE MATERIAL**- Neste relatório é possível visualizar todos os Produtos, Quantidade e Valor unitário de todos os produtos que compõem a Explosão de Material.

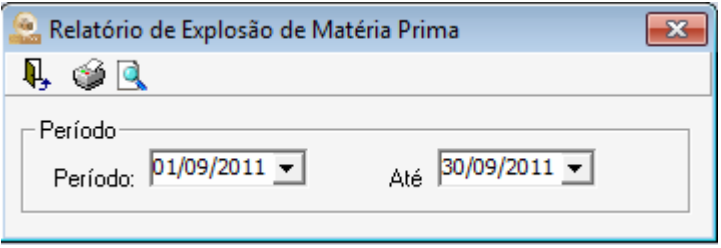

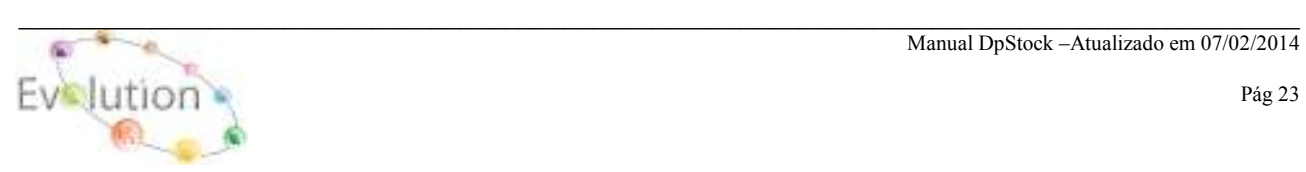

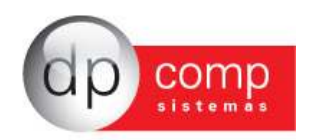

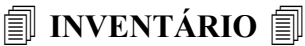

**A rotina de Inventário consiste em apurar o saldo de estoque no final do exercício, e realizar a escrituração destes dados, contemplando a orientação da legislação vigente, no que diz respeito à entrega do Livro de Inventário.** 

**TERMOS –** Para emissão dos termos de abertura e encerramento do Livro de Inventário

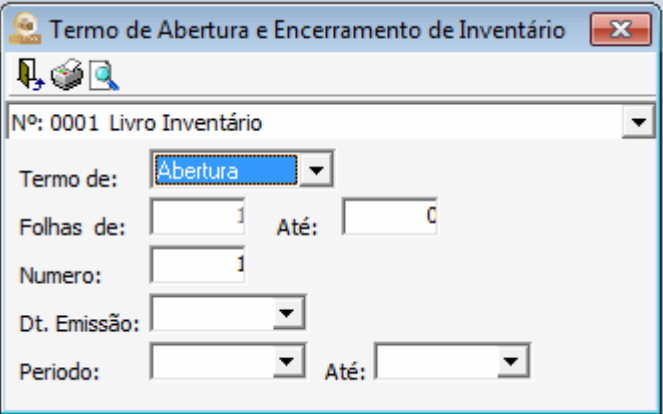

**LIVRO –** Conforme modelo abaixo, sistema emite o Livro de registro de inventário contendo toda a movimentação de produtos e Matéria-prima por período.

**Obs.: Os campos "Não demonstrar Estoque Controlado" e "Não demonstrar Uso e Consumo", poderão ser parametrizados individualmente produto a produto no seguinte caminho: ARQUIVOS / CADASTRO / PRODUTOS, na aba COMPLEMENTO.** 

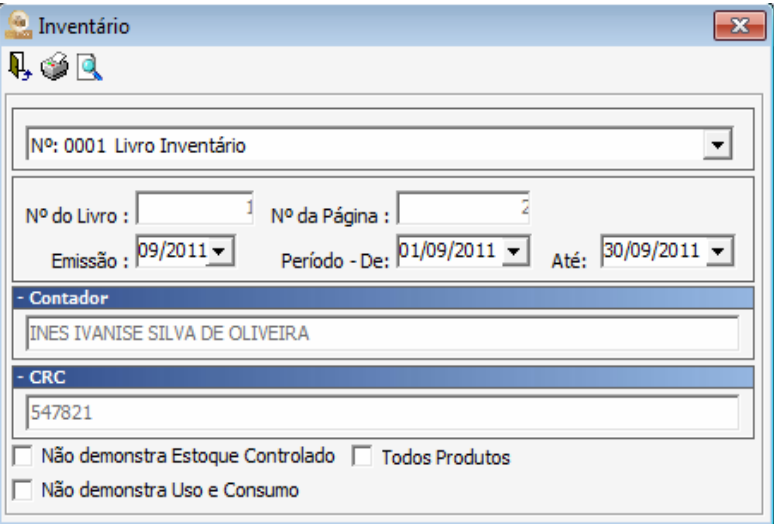

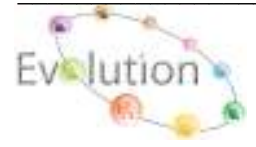

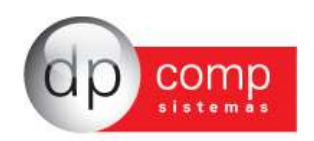

**CONTAGEM-** Nesta tela utilizando-se dos filtros **Produto Acabado ou Matéria-Prima**, Data, Grupo e Produto inicial e final, em seguida clicar em **atualizar**, ao termino do processamento, no campo **Painel de Contagem**, serão visualizados automaticamente todos os produtos com seu respectivo saldo. Para ajuste do estoque se faz necessário acessar o caminho **LANÇAMENTOS / PRODUTO e / ou MATÉRIA-PRIMA / ENTRADA ou SAIDA** e manualmente realizar os ajustes, ou se preferir clicando no quadrado localizado ao lado de cada valor habilita-se o preenchimento do campo **CONTAGEM**, ao qual poderá também ajustar o estoque.

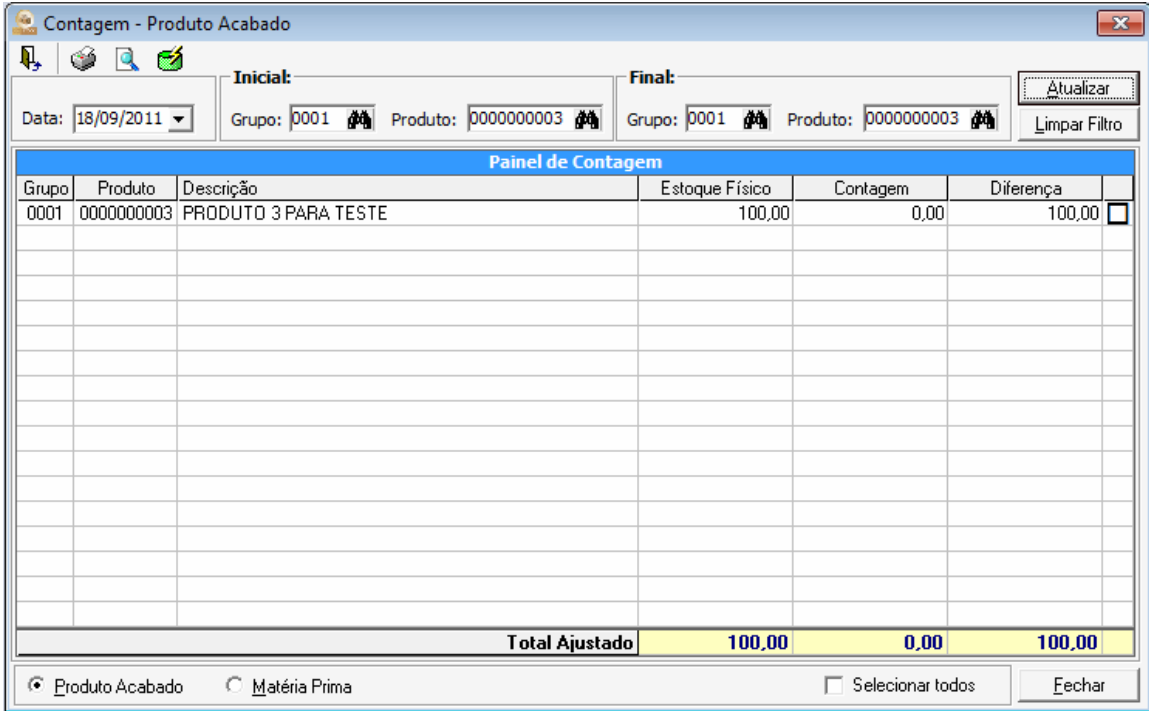

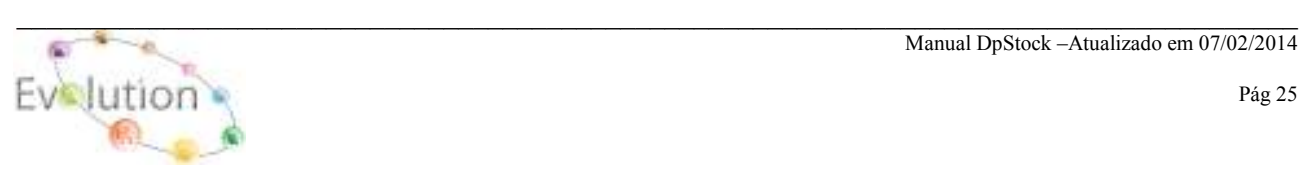

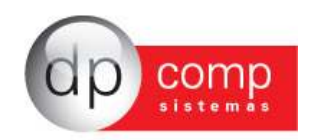

### **GERENCIAMENTO**

Controle de estoques por lote tem a finalidade de trazer todos os produtos que estão atrelados a um lote e indicado nos lançamentos.

**Obs.:** Para correto funcionamento desta rotina, a emissão deste relatório, se faz necessário acessar a rotina ARQUIVOS / CADASTROS / LAUDOS, insira o Grupo, Código do Produto, Numero do lote, Qtde, Preço (PMC), Data de Fabricação e Data de Validade (ambos poderão ser preenchidos com a Data do Lote ou uma Data qualquer), conforme exemplo abaixo.

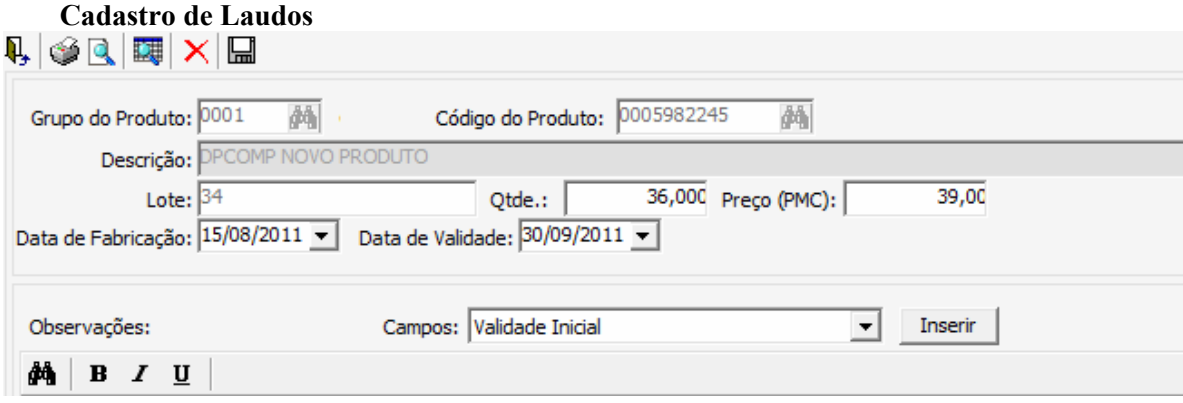

Na rotina LANÇAMENTOS / PRODUTO ACABADO e / ou MATERIA-PRIMA, após a inclusão de um Produto ou Matéria-prima, incluindo o Código do lote. "Lembrando que este relatório será gerenciado apenas pelo Modulo do Estoque".

No modulo do Faturamento e Suprimentos há possibilidade da inclusão do registro lote nas telas de Pedido e Nota Fiscal, para que o mesmo venha a ser exportado para o modulo Estoque gerando o relatório conforme exemplo.

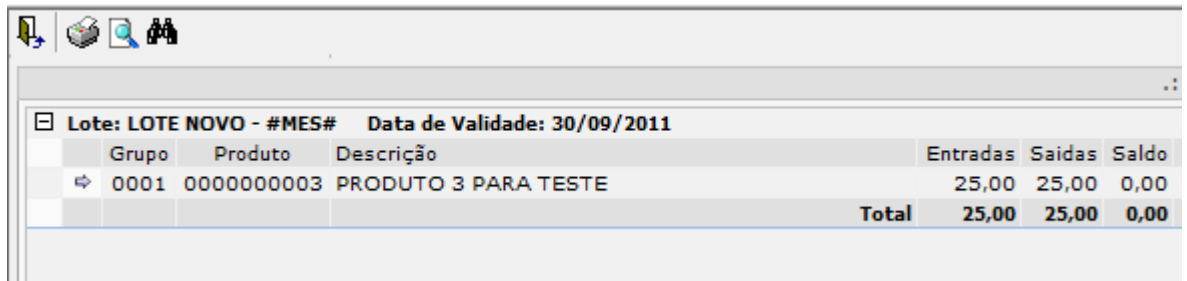

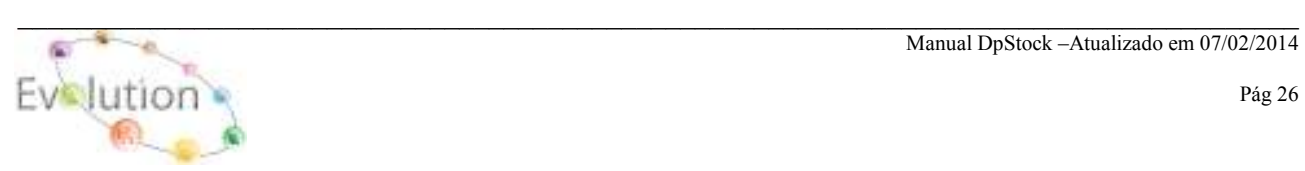